#### Open-Source Drilling Community (OSDC) – Technical Seminar Series

# **Introduction to Git / GitHub Spring 2023**

#### **Eduardo Gildin**

**Petroleum Engineering Department** 

**Texas A&M University** 

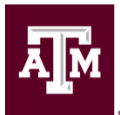

**TEXAS A&M UNIVERSITY** Harold Vance Department of Petroleum Engineering

# Open-Source Drilling Community

- To join, visit the Open-Source Drilling Community Website: [https://opensourcedrilling.org](https://opensourcedrilling.org/)
	- Add your contact information to the Mailing List / Contribute tab
- MIT Open-Source License All models, data, and test cases are freely available for academic and commercial use

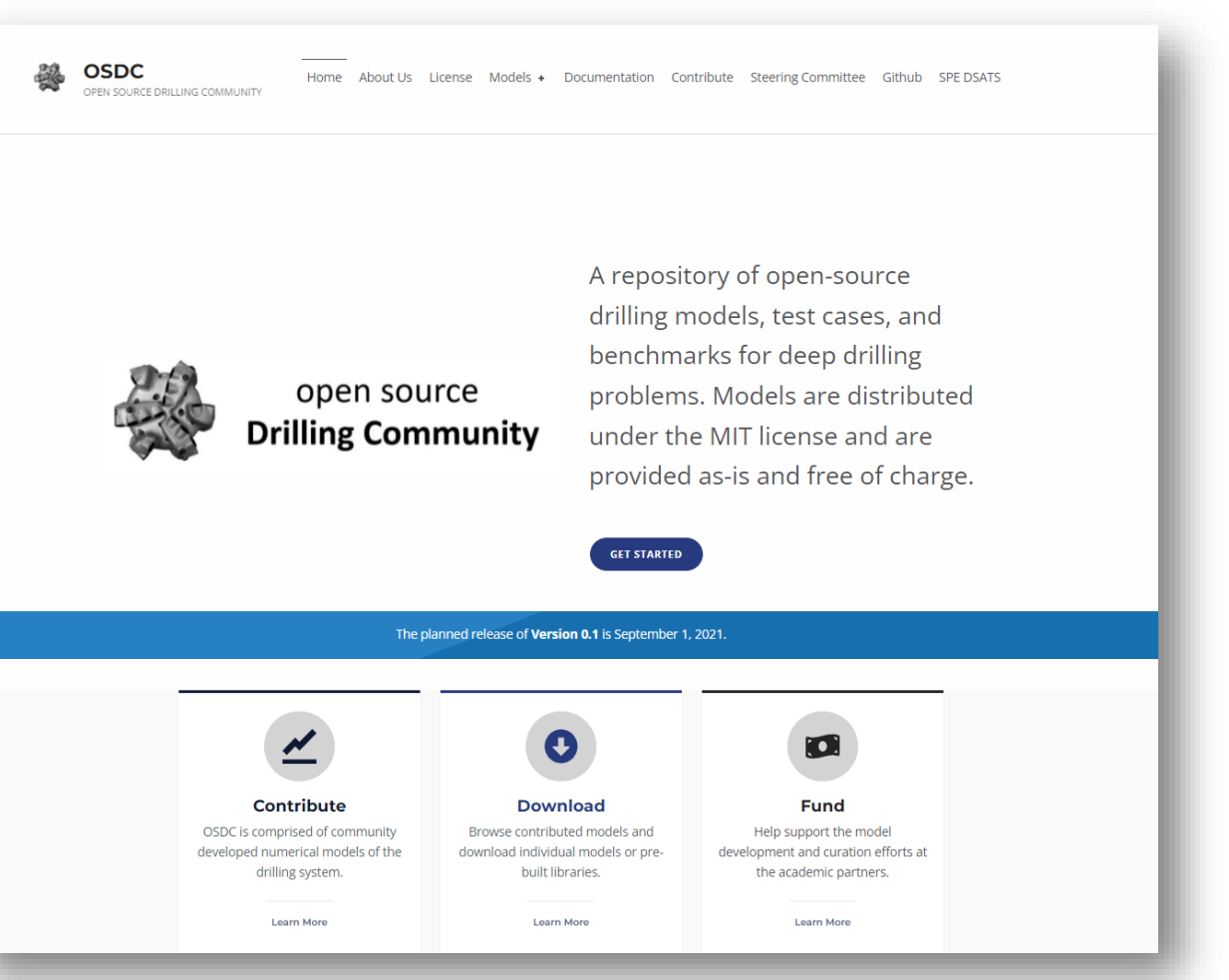

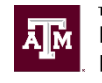

#### **SPE-208794-MS**

#### **Progress Toward An Open-source Drilling Community: Contributing And Curating Models**

**Roman J. Shor**, **Shanti Swaroop Kandala** (University of Calgary), **Eduardo Gildin**, **Sam F. Noynaert**, **Enrique Z. Losoya**, **Vivek Kesireddy**, **Narendra Vishnumolakala** (Texas A&M University), **Inho Kim** (Mathworks), **James Ng** (Pason Systems Corporation), **Josh K. Wilson**  (Scientific Drilling International), **Eric Cayeux** (NORCE), **Rajat Dixit** (ExxonMobil Services & Technology Pvt Ltd), **Gregory S. Payette** (ExxonMobil Upstream Research), **Ty Cunningham** and **Paul E. Pastusek** (ExxonMobil Upstream Integrated Solutions),

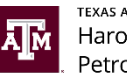

# Workshop Objectives

- Main objective: how can you contribute to the OSDC GitHub?
	- Codes you upload  $\rightarrow$  what will happen ?
	- Someone's code  $\rightarrow$  can I contribute/modify/extend and share?
- Git/GitHub introduces the concept of version control and data/code repositories
	- You will see only the basic/concepts
- You will learn :
	- **How to maintain version control**
	- Create a data repository
	- Share data
	- Clone/branch repositories
	- Check and Create GitHub webpages

#### **More Training:**

- [https://github.com/apps/](https://github.com/apps/github-learning-lab) github-learning-lab
- <https://skills.github.com/>
- [https://github.com/topics](https://github.com/topics/learning-lab) /learning-lab

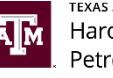

## Workshop Series – Tentative Schedule\*

- Feb 27. Eduardo: GitHub Part 1
- Mar 20. Eduardo: GitHub Part  $2 \rightarrow$  more features
- Mar 27. Eric & Gilles: Rheological Model Calibration from Couette Rheometer and pipe rheometer
- Apr 24. Eric & Gilles: Packaging Open-Source Code as a Microservice for seamless interoperability across multiple programming languages

\* Subject to change  $\rightarrow$  keep vising the OSCD webpage for more info

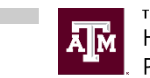

# What is Git/GitHub?

- Git  $\rightarrow$  Git is a version control system (VCS) to keep track of changes to files, projects and data over time.
	- You have already used some form of VCS !!!!
- GitHub  $\rightarrow$  GitHub is a hosting service for Git repositories. Simplifies the process of sharing code between developers.

#### **GitHub & GitHub Enterprise** are independent

 $\rightarrow$  [https://it.tamu.edu/services/websites-applications-and-software/design](https://it.tamu.edu/services/websites-applications-and-software/design-development-and-administration/github/)development-and-administration/github/

**<https://github.tamu.edu/>**

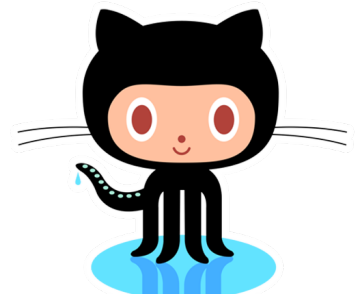

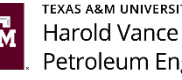

### Other common examples of version control

- These are very primitive examples of version control
	- File naming (e.g., project v1.doc, project v2.doc,... project\_vfinal.doc)
	- Microsoft Word : Track changes
	- Adobe Photoshop: History (see changes to an image)
	- Undo: Crtl+Z (Windows), Cmd-Z (Mac)
- But, in real cases (big projects), there is no substitute for a VCS (like Git)

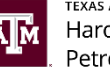

# What is Revision Control (VCS)?

- Version Control System (VCS) or Revision Control or Source Control (SCM\*) describes the process of monitoring changes in sets of information
	- **Especially text changes (like code)**  $\rightarrow$  **Source code management tool**
- In the software development process, revision control is the management of changes made over time. These changes can be to source code, project assets, or any other information that goes into the finished product.
	- **The collection of revisions and their [metadata](https://www.computerhope.com/jargon/m/metadata.htm) is called a repository or**  $\mathsf{repo.} \rightarrow$  usually hosted on a networked server.

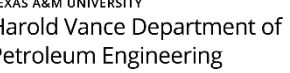

# Repository

- The sets of information are usually documents, source codes, large web repositories or alike  $\rightarrow$  any file
- The set of all information (usually files) under revision control makes a *repository*
- The repository represents a step-by-step chronological record of every change made to help project managers revert all or part of the project to a previous state if necessary.
	- A set of changes to a single or multiple pieces of information (files) constitute a revision of the repository, and in the case of software a set of revisions defines a new version.

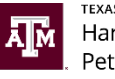

## Revision Purposes

- The revisions get assigned a unique name that may be an identification number or a human readable text.
- The main purposes of revision control can be summarized as the following items:
	- *Logging of changes*: at any later stage of development of the information it is clear which change has been added by whom and when this happened.
	- *Recovery* of earlier states of the single pieces of information: accidental or erroneous changes can be identified and rolled back.
	- *Archiving*: It is possible to get back to each state of the set of information, e.g. to make computational results reproducible.
	- *Coordination* of joint work on the information by several collaborators.
	- *Parallel* development of multiple branches of the information with the possibility to merge single branches back to a main development stream.

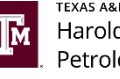

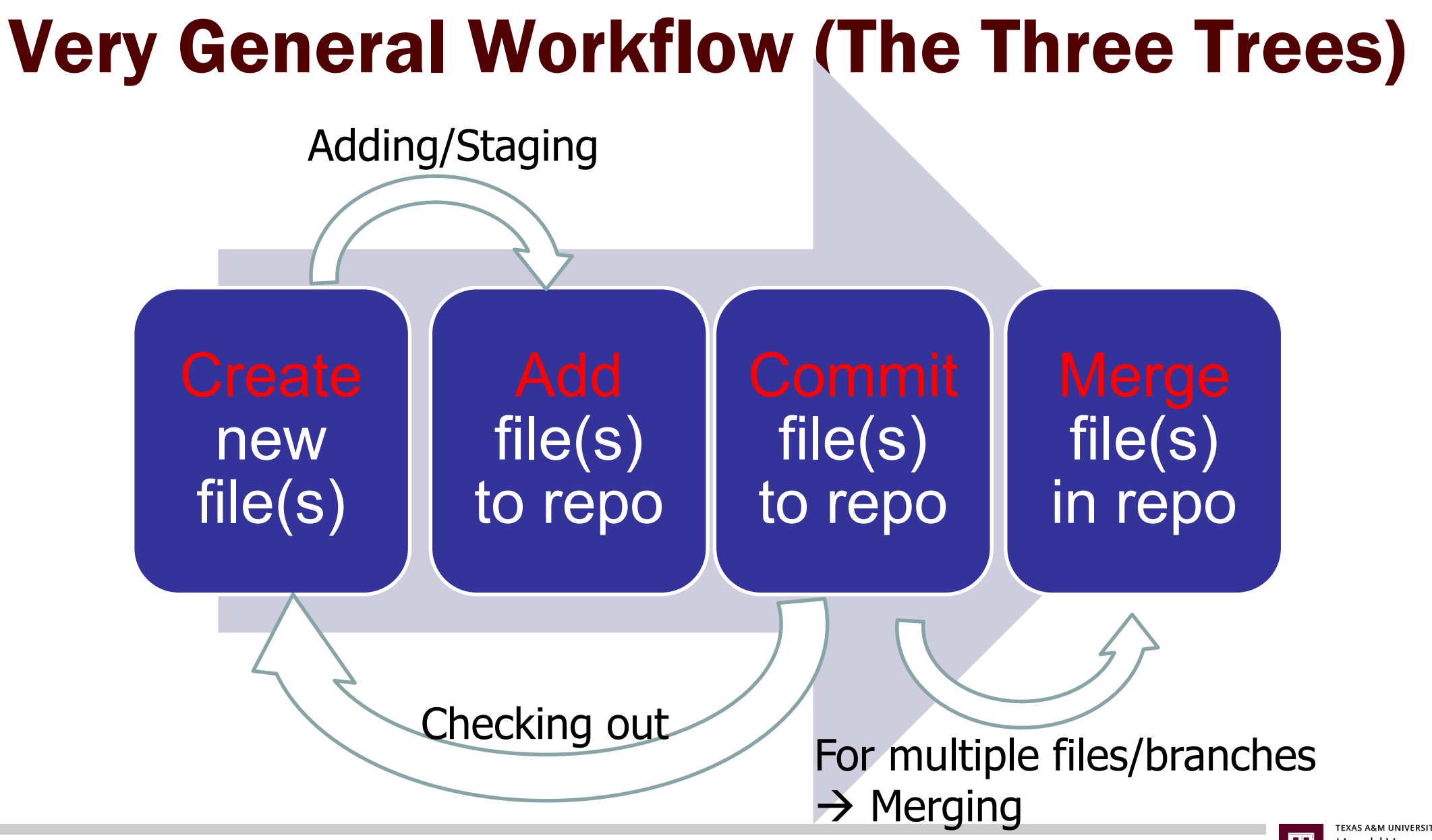

11

# Very General Workflow

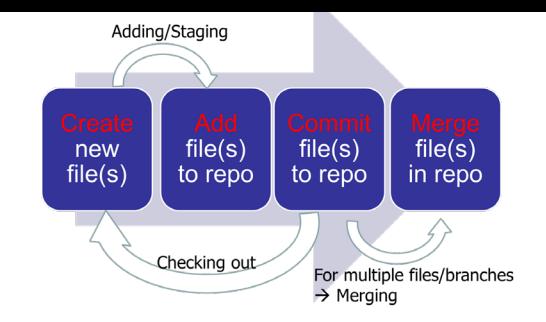

- If the developer has created a new file that should become part of the project, the file must be **added** to the repository. The file is uploaded to the repository, and anyone else working on the project can see and use the file.
- If the developer wants to edit a file that is already part of the project, the file must be **checked out**. The act of checking out downloads the desired revision of the file to the developer's local version of the project. Usually, the revision that a developer wants to edit is the most recent revision: this revision is known as the "head".
- After the developer edits the file locally and is ready to add it to the official version of the project, the file can be checked in. This action is also known as **making a commit**. The developer is asked to write a summary of what changes were made and why. These comments, with the updated version of the file, are uploaded to the repository.

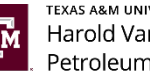

# Very General Workflow

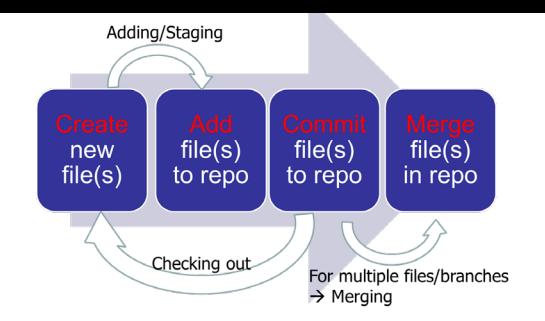

- If someone else has checked in revisions to the same file since the last time the developer checked it out, the system announces that **there are conflicts**. It calculates the differences line-by-line, and the developers who made the changes must agree upon how their individual changes should **be merged**. **The merging** is usually done manually: the developers compare the conflicting versions and decide how to resolve them into one document.
- If there are no conflicts, **the new version is updated in the repository**, and the entire project receives a new revision number, permanently and uniquely identifying its current state.

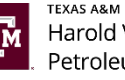

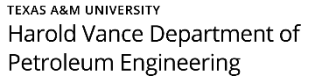

# Some Historical Perspective (1/3)

- There are 5 important version control system before Git
	- **Source Code Control System (SCCS)** 
		- 1972 closed source (from AT&T)
		- UNIX only free with UNIX very popular
		- Keep the original doc and save a snapshot of the changes
	- **Revision Control System (RSC)** 
		- 1982, Multiple platform / PC's
		- Faster  $\rightarrow$  smarter storage strategy
		- Stored latest version and sets of changes (reverse)  $\rightarrow$  faster

 $V1 \rightarrow V2 \rightarrow V3 \rightarrow V4 \rightarrow V5$  Usually wants the current version

Issues:

Work with

individual

file one at a

time!  $\rightarrow$  no

project

tracking

Source: Kevin Skoglund 14

 $V1 \rightarrow V2 \rightarrow V3 \rightarrow V4 \rightarrow V5$ snapshot snapshot snapshot

# Some Historical Perspective (2/3)

- Evolution!
	- Concurrent Versions Systems (CVS)
		- 1986-1990: open source
		- Multiple files  $\rightarrow$  entire project
		- Concurrent files  $\rightarrow$  multi-user repositories –
		- Can store repo on a remote server  $\rightarrow$  more than one user can work on multiple files
	- **Apache Subversion (SVN)** 
		- 2000: open source  $\rightarrow$  Faster
		- Allow for non text files
		- Track  $\rightarrow$  files/directories as a whole (collectively)  $\rightarrow$  instead of version 3, file is in revision 3.
		- Stayed the most popular version of version control until Git

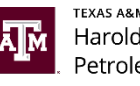

# Some Historical Perspective (3/3)

- Milestone  $\rightarrow$  Distributed version control
	- **BitKeeper SCM** 
		- 2000-2005: (closed source)
		- Create "community" version (free)  $\rightarrow$  adopted in Linux Kernel (free)  $\rightarrow$ but it is proprietary software!
	- Git is Born!
		- April 2005 by Linus Torvalds (Linux creator)
		- Open source and free!
		- Compatible with Linux, macOS, Windows
		- Faster than other SCMs (100X) and Better Safeguards

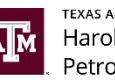

# Git – Explosion of popularity

- GitHub Launched in 2008 to host Git repositories
- Revision Control Meets Social Media!  $\rightarrow$  function like a webpage
- Some Stats
	- 2009: over 50,000 repos, over 100,000 users
	- 2011: over 2 million repos, 1 million users
	- 2018: bought by Microsoft
	- 2019: over 57 million repos, over 28 million users

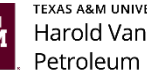

## What is Distributed Version Control?

- Main idea
	- **Different users maintain their own repository**
	- No central repository
	- Track changes and not versions  $\rightarrow$  track change sets
	- When ready  $\rightarrow$  merge change sets or "apply patches"

#### • Benefits

- No need to communicate with a central server
- No network access required
- No single failure point
- Encourages collaboration  $\rightarrow$  "forking of projects"
- **-** Developers can work independently
- Change sets can be accepted/rejected  $\rightarrow$  "pull request"

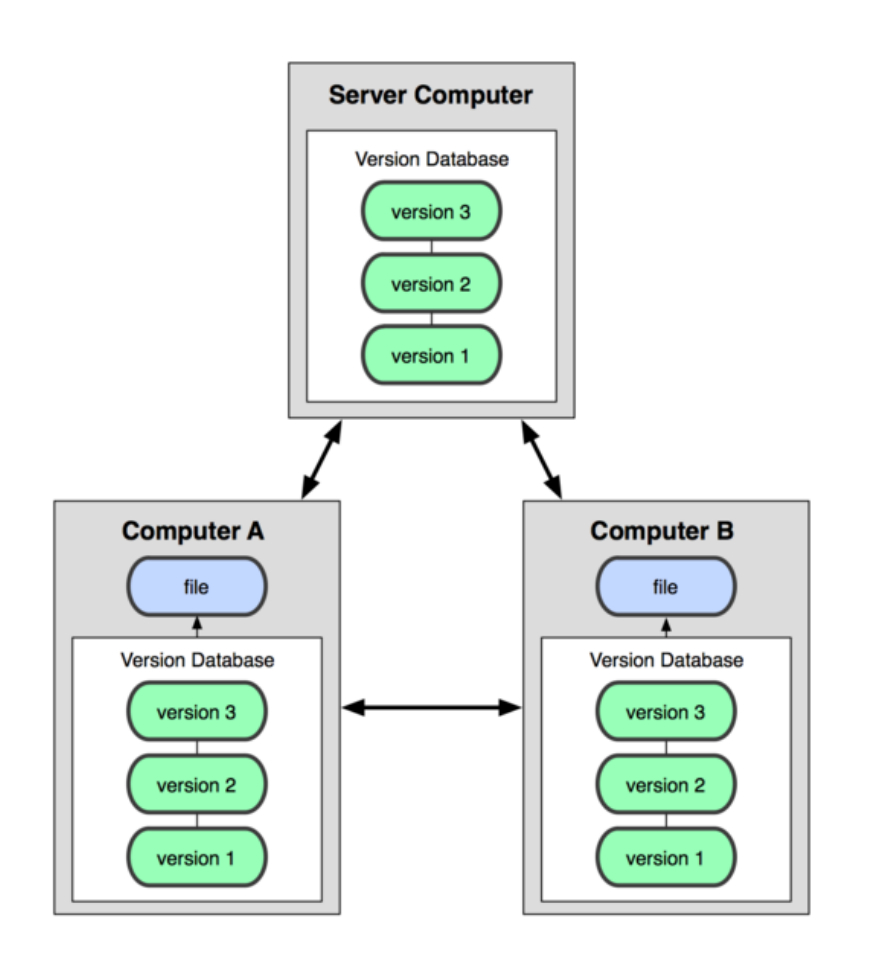

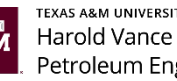

# Centralized X Distributed Models

#### Distributed Model

#### Centralized Model

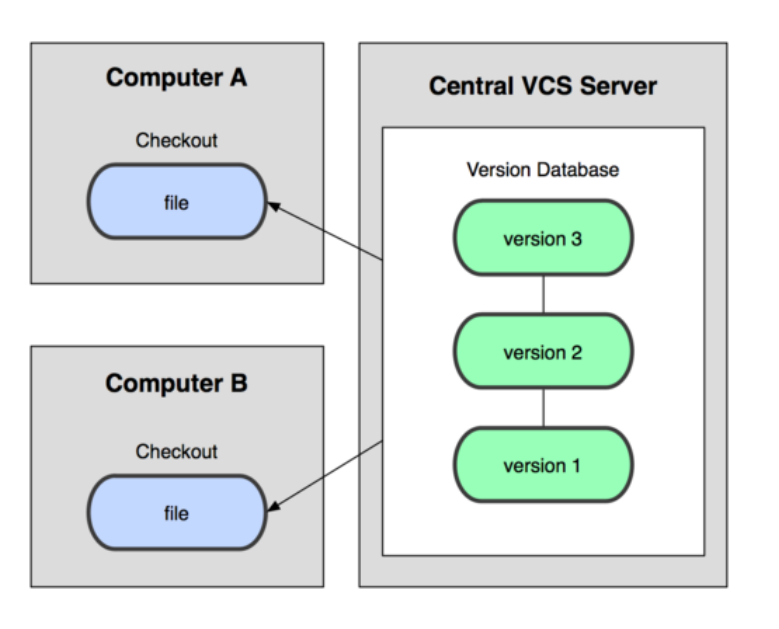

- No central repository
- Different users maintain their own repo
- Changes are stored as change sets  $\rightarrow$  track changes and not versions
- "merge" in change sets
- Many working copies

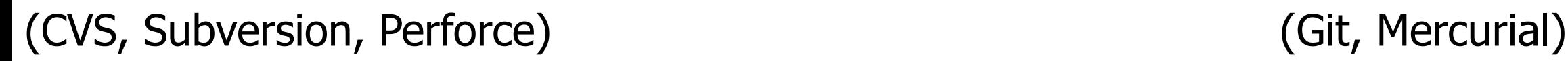

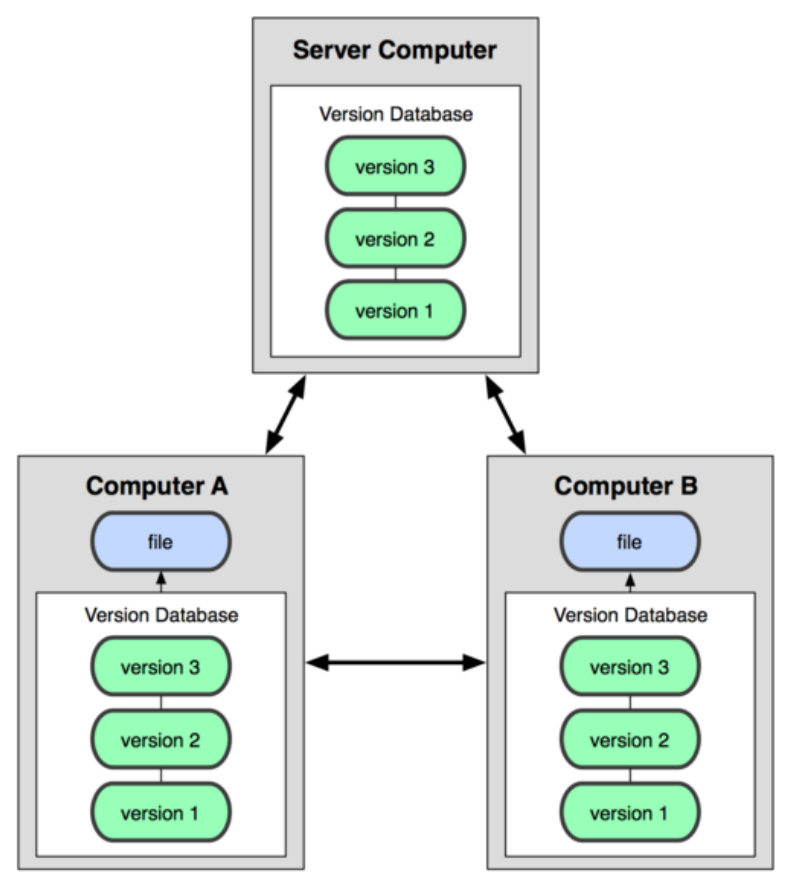

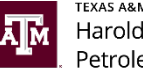

Pics by Ruth Anderson, images from http://git-scm.com/book/en/

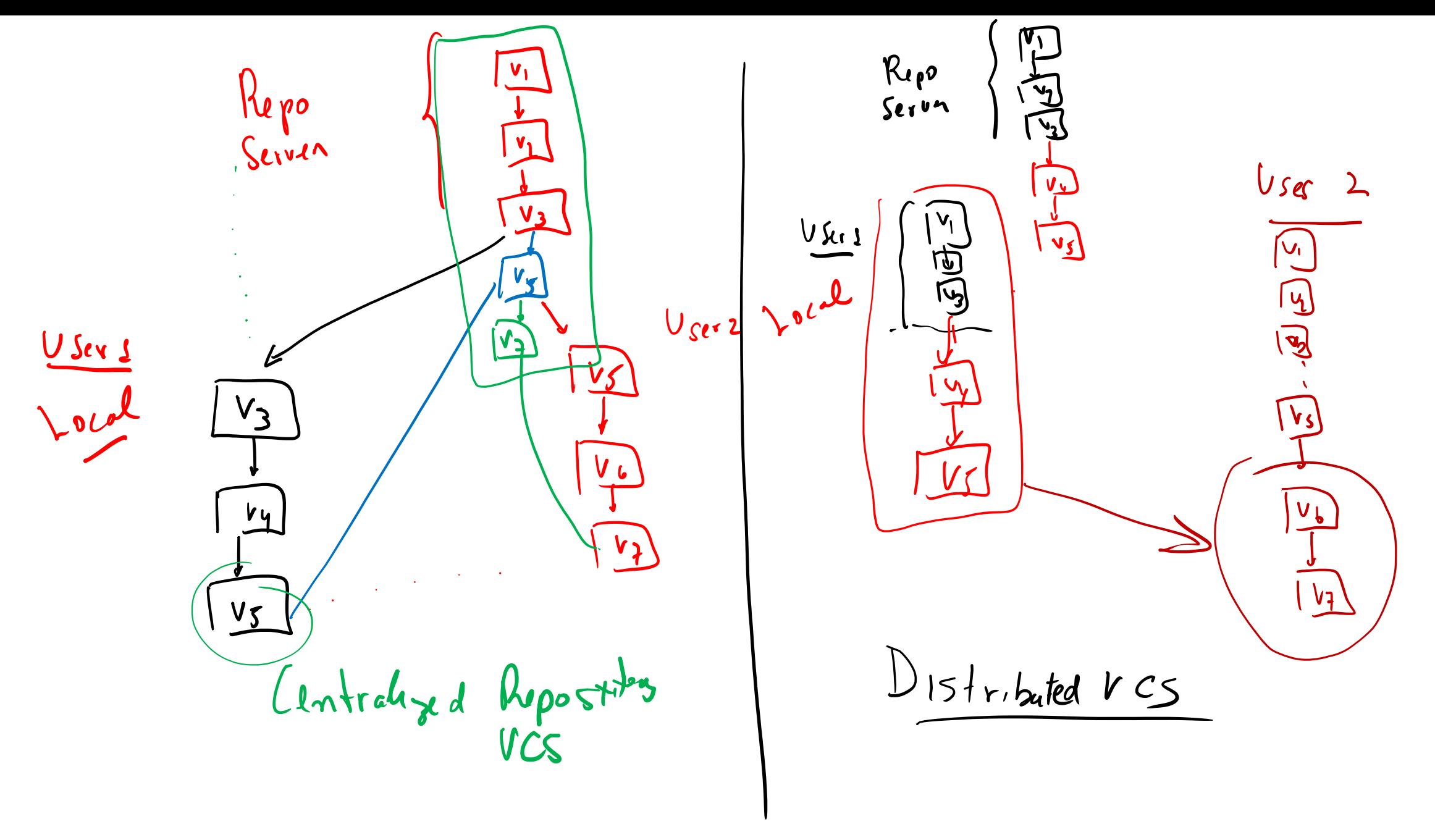

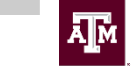

#### Git Takes Snapshots

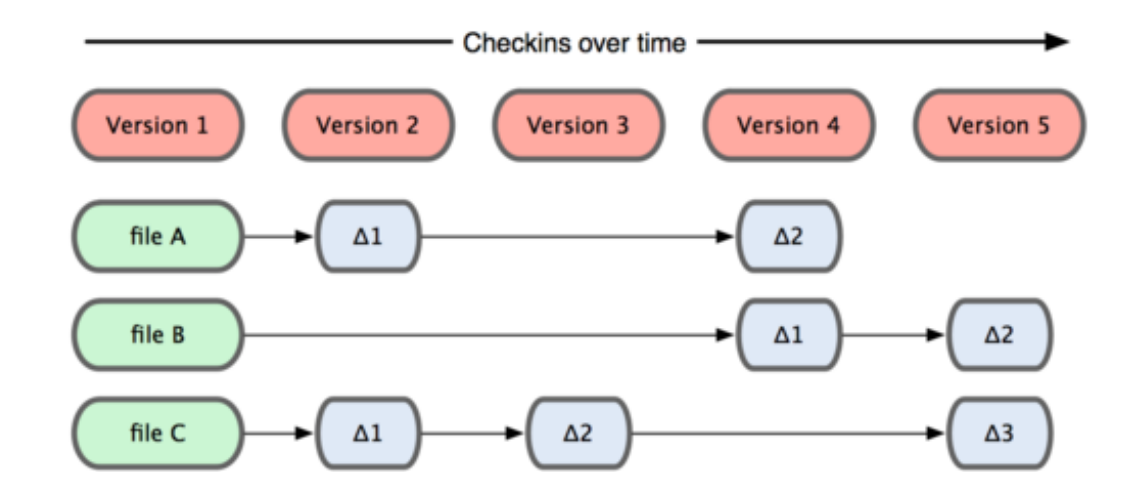

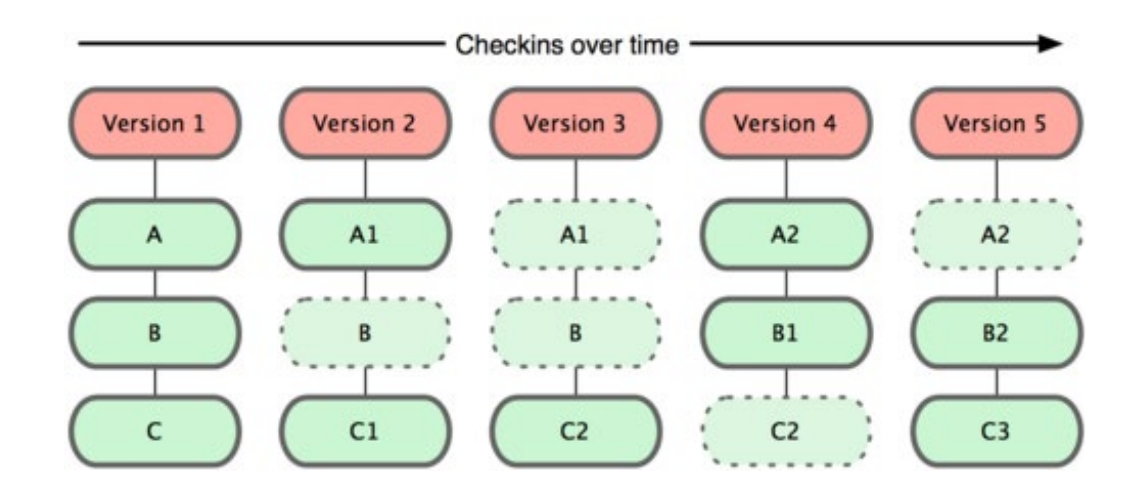

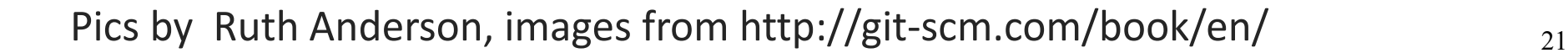

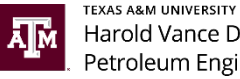

Harold Vance Department of Petroleum Engineering

#### Git file lifecycle

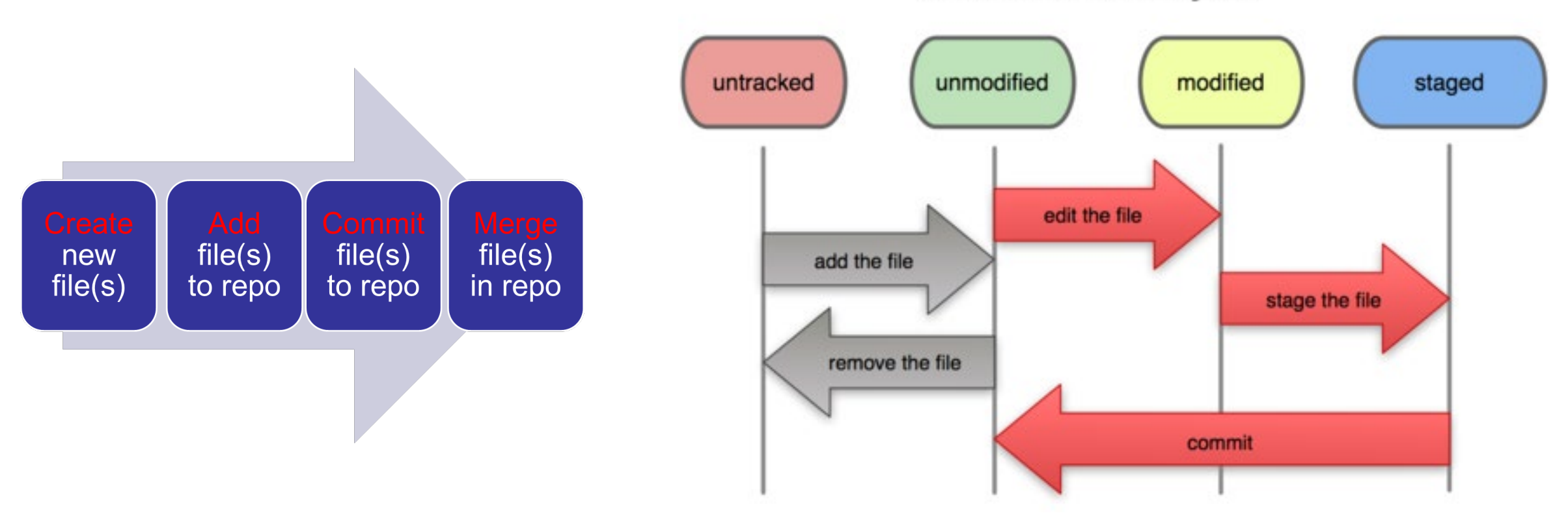

#### **File Status Lifecycle**

Pics by Ruth Anderson, images from http://git-scm.com/book/en/ 22

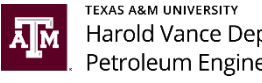

### A Local Git project has three areas

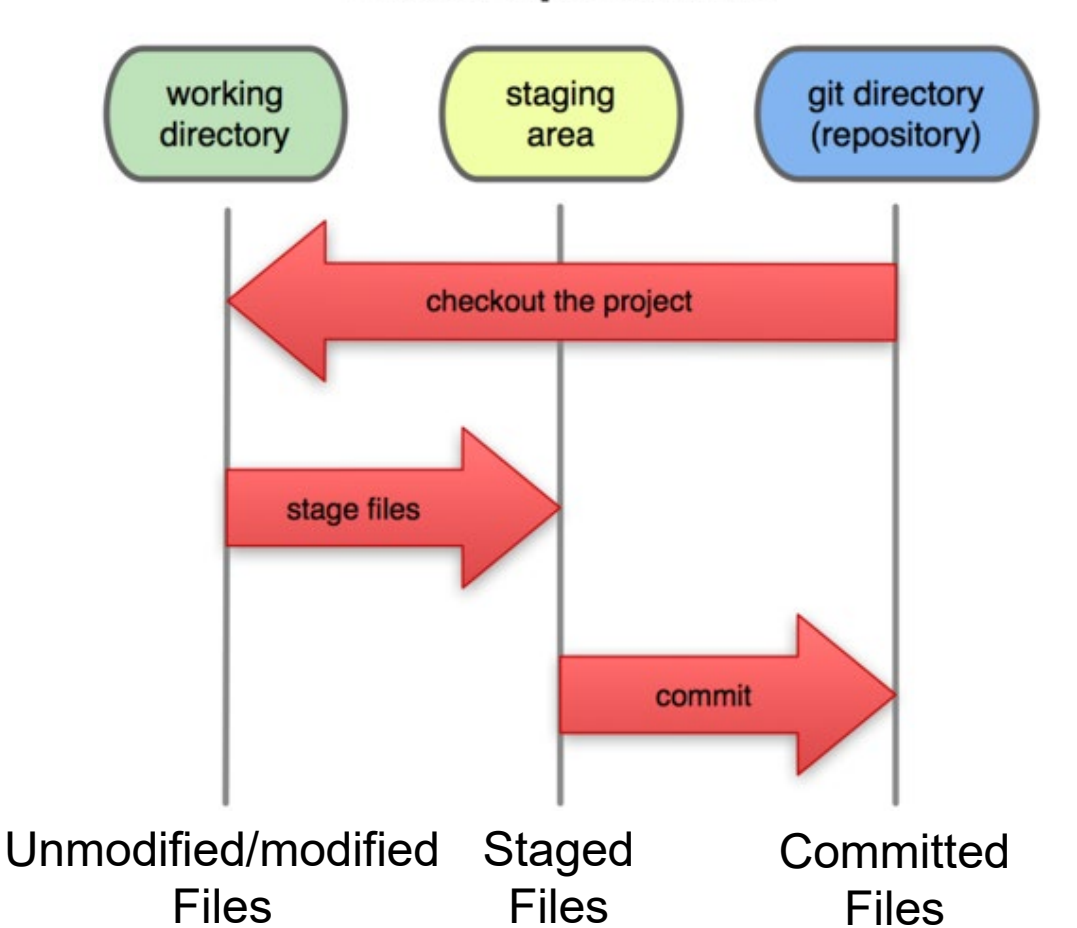

**Local Operations** 

Pics by Ruth Anderson, images from http://git-scm.com/book/en/  $_{23}$ 

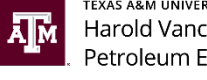

# Download/Install Git

- Mac users  $\rightarrow$  if new mac probably you have a version of Git
- Mac/Windows  $\rightarrow$  go to <http://git-scm.com/>
- It will recognize your computer (mac/windows)  $\rightarrow$ download

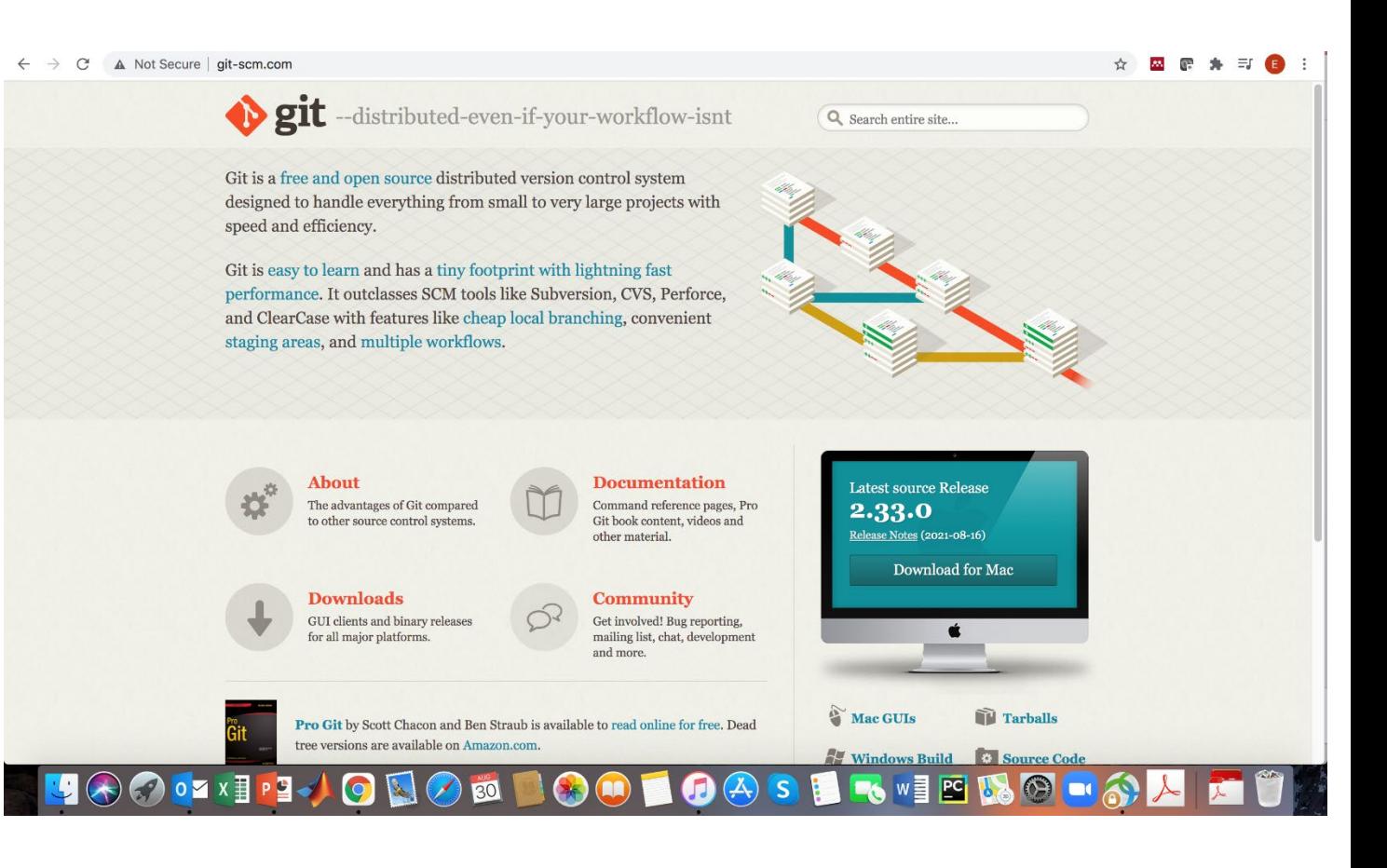

**TEXAS A&M UNIVERSITY** 

Harold Vance Department of Great step-by-step  $\rightarrow$  [https://www.stanleyulili.com/git/how-to-install-git-bash](https://www.stanleyulili.com/git/how-to-install-git-bash-on-windows/)-on-windows<sup>14 th</sup> Engineering

### UINIX TERMINAL

- Historically created with a Bash (Bourne Again Shell) environment
	- A shell is a terminal application used to interface with an operating system through written commands.
	- Set of command line utility programs that are designed to execute on a Unix style command-line environment.
- Command prompt or terminal
	- $\blacksquare$  Windows  $\rightarrow$  cmd
	- $\blacksquare$  Mac  $\rightarrow$  terminal
	- **Especially for Git**  $\rightarrow$  **Git bash**

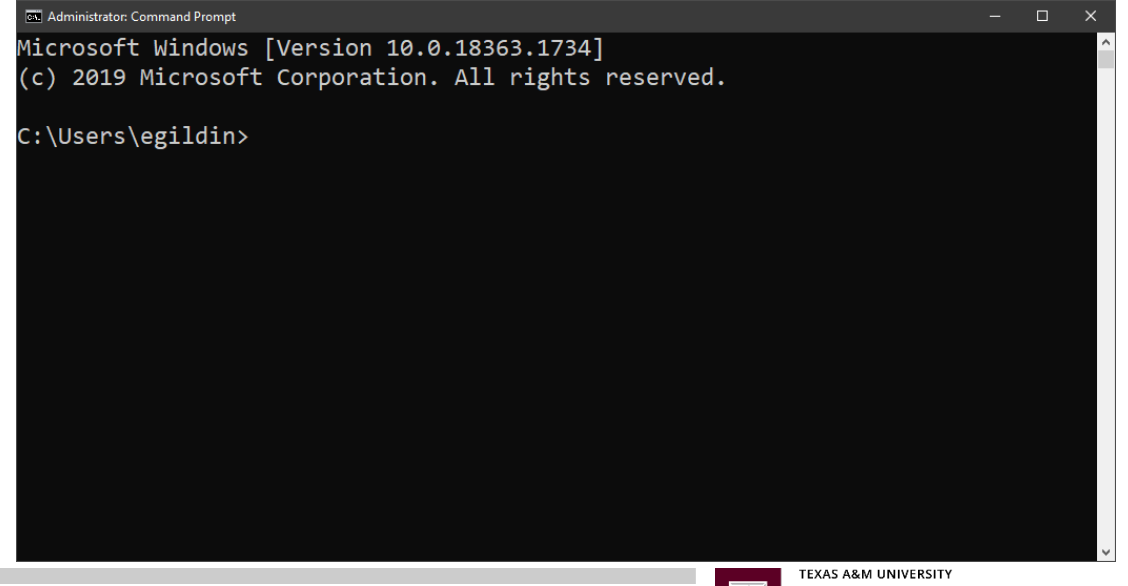

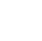

25

# UNIX/LINUX Commands

- List all files and directories
	- Simple list  $\rightarrow$  1s
	- All hidden  $\rightarrow$  1s –a
	- All details  $\rightarrow$  1s –1
	- All the Files in the Descending Order of their Size  $\rightarrow$  1s -1s
	- Combine some  $\rightarrow$  1s -1a
- Quick edit with VI
	- vi file\_name.txt
	- Switch to command mode  $\rightarrow$  Esc
	- Save and exit  $\rightarrow$  :wq or ZZ
- Add a file
	- touch file\_name.txt

 $\rightarrow$  many nicer word documents/code developments exist (notepad, emacs, atom)

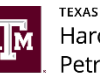

# UNIX/LINUX Ideas

- UNIX  $\rightarrow$  everything is seem as a file system (even printers, hard drives, etc)
- External drives, for instance, mounted as device file
- Basic Commands\*
	- **Print > pwd**
	- Change  $\rightarrow$  cd
	- **Create new folder**  $\rightarrow$  **mkdir**
	- Remove folder  $\rightarrow$  rm
	- Copy files  $\rightarrow$  cp
	- $\blacksquare$  Move Files  $\rightarrow$  mv
	- $\blacksquare$  Clear screen  $\rightarrow$  clear
	- Concatenate  $\rightarrow$  cat filename

(reads data from the file and gives their content as output)

- Create empty file (for  $Mac) \rightarrow$  touch filename
- Create empty file (for windows)  $\rightarrow$  copy con filename

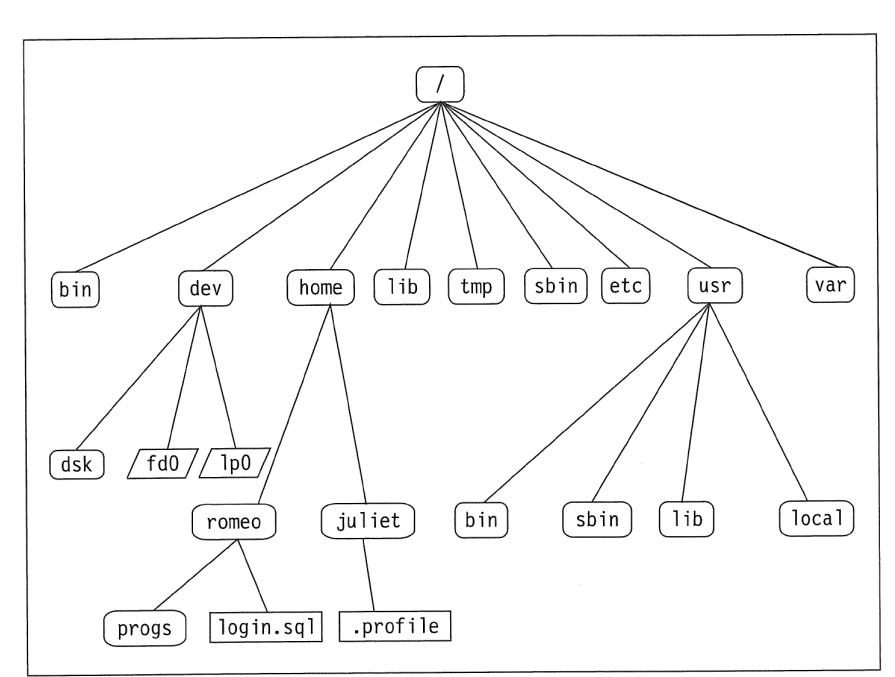

Source: S. Das. Your UNIX/Linux: The Ultimate Guide. Third. McGraw-Hill, Inc.,

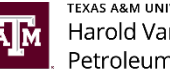

Harold Vance Department of Petroleum Engineering

\*Linux Command Cheat Sheet  $\rightarrow$  <https://www.guru99.com/linux-commands-cheat-sheet.html>

# Few Commands – test if properly installed

- Print working directory
	- **pwd**
- Path for git
	- which git
- Git version
	- git --version

... eduardogildin - - bash - 78×24 (base) pe-gld-macbook:~ eduardogildin\$ pwd /Users/eduardogildin (base) pe-qld-macbook:~ eduardogildin\$ which git /usr/local/bin/git (base) pe-gld-macbook:~ eduardogildin\$ git --version git version 2.15.0 (base)  $pe-qld-macbook: ~eduardogildin$$ 

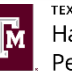

# Some configurations

- git config --global user.name "Eduardo Gildin"
- git config --global user.email [egildin@tamu.edu](mailto:egildin@tamu.edu)
- git config –list
- git config user.name
- $\bullet$  cd  $\sim$
- ls –la
- cat .gitconfig
- git config --global core.editor "notepad.exe"

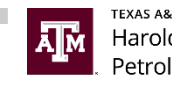

# Some configurations – pick an editor

- git config --global core.editor "notepad.exe"
- Or
- git config --global core.editor "atom --wait"
- git config --global color.ui "true"
- cat .gitconfig
- cat .git/config
- Git help

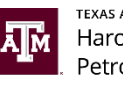

#### Git Commands

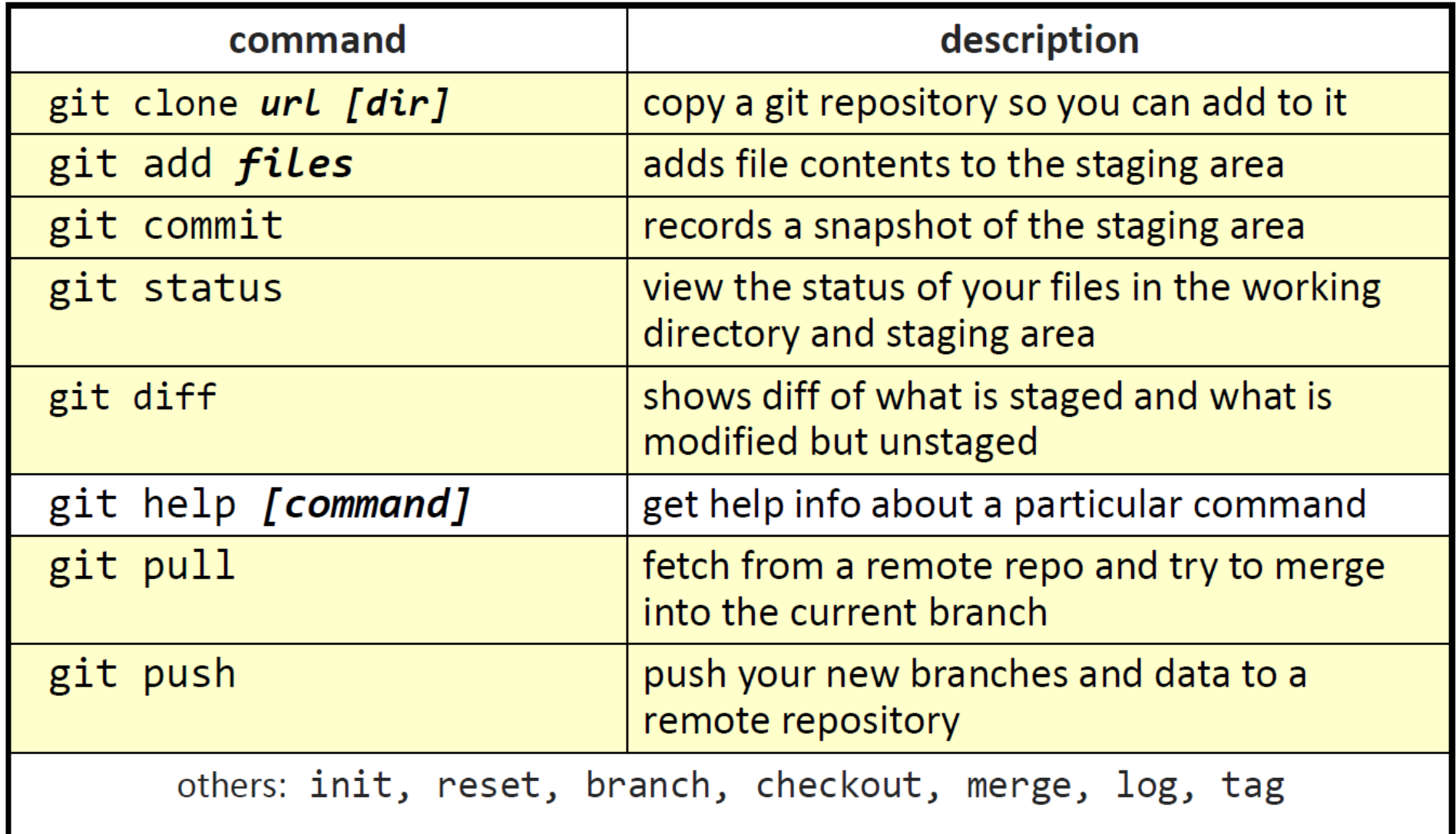

TEXAS A&M UNIVERSITY Harold Vance Department of  $\mathbf{I}^{\mathbf{M}}$ Petroleum Engineering

# Initialize a project (Git)

- Create a new folder (this will be your project or git repo)
- Navigate to this folder on the command line
- Folder is empty, but if you look closer, there is .git file there  $\rightarrow$  this is where git will have all commands to track the repository
- See folder (list files)  $\rightarrow$  1s -1a. git
- See insider .git  $\rightarrow$  1s -1a .git

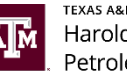

### Let's try a simple example for Git Workflow

1. Create a new folder (your REPO) and go there  $\rightarrow$ 

pwd  $\rightarrow$  mkdir FirstProject  $\rightarrow$  ls (or ls -la)  $\rightarrow$ 

cd FirstProject (can use TAB for out complete)

- 2. Create a new file  $\rightarrow$  touch file1.txt
- 3. Edit file  $\rightarrow$  vi file1.txt
- 4. Check what is inside  $\rightarrow$  cat file1.txt

Git does not know anything about it. Any changes will not be tracked!

- 5. git status  $\rightarrow$  you may see untracked files
- 6. git add filename (or git add.)  $\rightarrow$  moving to the staging tree
- 7. Git status  $\rightarrow$  what happened?

Working directory

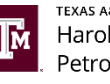

### Let's try a simple example for Git Workflow

- 6. ... Git status  $\rightarrow$  what happened?
- 7. git commit --m "Succinct text for commit msg"
- 8. git log or git log -n 3 (or any number)  $\rightarrow$  limits the number of logs
- 9. git status

10. Let's repeat the process and create more files  $\rightarrow$ 

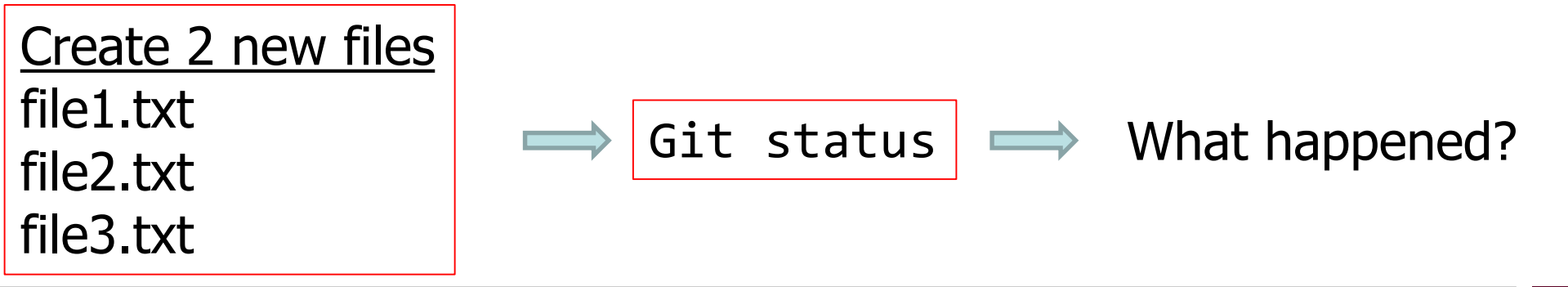

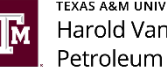

## Now, what happens if you edit the files

- 1. Git status  $\rightarrow$  anything to commit?
- 2. Edit file1.txt  $\rightarrow$  any modification
- 3. git status ?  $\rightarrow$  changes not staged for commit  $\rightarrow$  git recognizes this is a tracked file and it is in the repo. Also, it recognizes the version is different.
- 4. Need to add to staging?  $\rightarrow$  git add file1.txt  $\rightarrow$  now you are adding the changes!
- 5. Before we commit, make changes to file2, and file3  $\rightarrow$  git status?
- 6. git add file2.txt  $\rightarrow$  git status
- 7. git commit -m "made changes to first and second files"
- 8. git status  $\rightarrow$  git log  $\rightarrow$  what do you see?

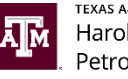

# Now, what happens if you edit the files?

- 1. Add third file (git add file3.txt) and commit
- 2. git commit -m "modified all third file"
- 3. Edit file1.txt  $\rightarrow$  any modification
- 4. Git status?  $\rightarrow$  Git log?  $\rightarrow$  all three of the tree agree now!

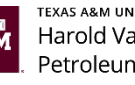

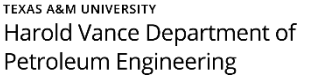

## Compare files –diff

- 1. Modify file1.txt for instance (add 2,3 lines)  $\rightarrow$  save
- 2. Git status?  $\rightarrow$  there is a change? What was the change?  $\rightarrow$  if someone open the new file1.txt, there is no info what has changed.
- 3. Need to ask git what has exactly changed
- 4. use diff command (UNIX)  $\rightarrow$  git diff
- 5. Compare file a to file  $b \rightarrow a$  is at repo; b at local directory
- 6.  $+$   $\rightarrow$  added to the file (green)
- 7. Minus  $\rightarrow$  subtracted from file, plus  $\rightarrow$  added to the file
- 8. File really long  $\rightarrow$  shows only snapshots of text that has changed.

#### **Now we know what the changes are and get decide to commit or**  not with the new version  $\rightarrow$  see more on "pull requests in GitHub"

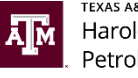

# Branching (1/3)

- Master branch is for production
- Major Bugs fixing or feature developments should go into other branches

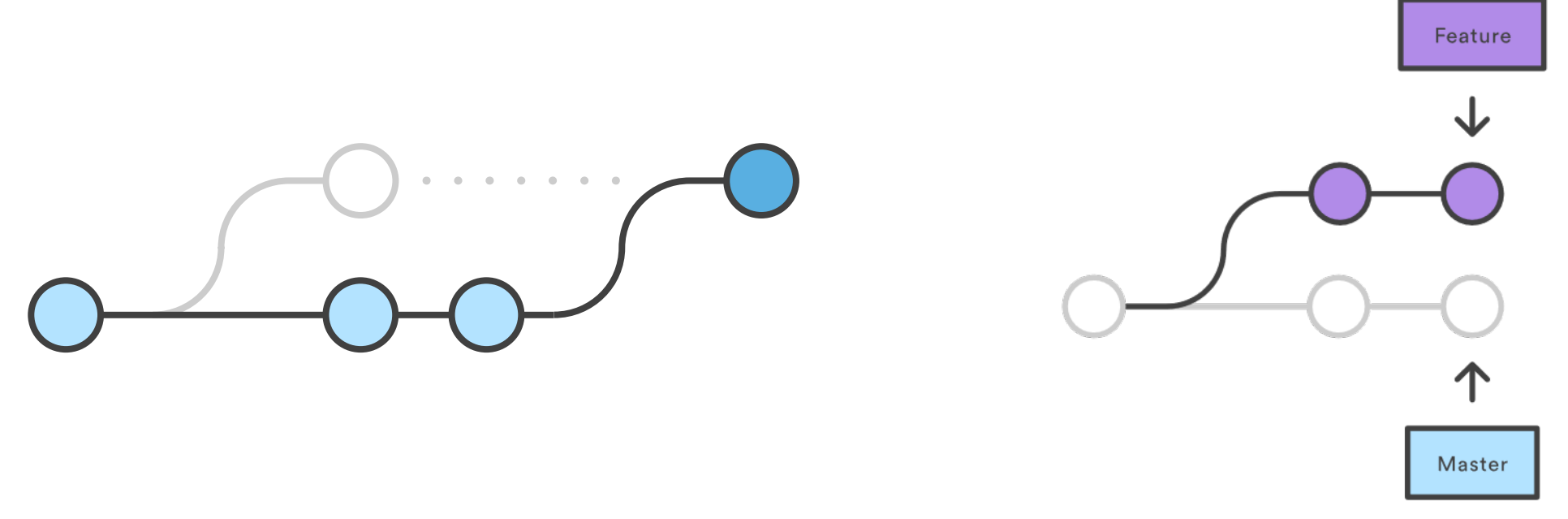

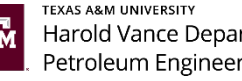

# Branching (2/3)

- check file  $\rightarrow$  see what is in there
	- cat filename
- Create a new branch
	- git checkout -b branch name (e.g., myfixes or new fixes)
- List all branches (\* is the current branch)
	- **git branch**
- Make changes in the file and make a commit
	- vi filename  $\rightarrow$  change something
	- commit –am "Message" (recall –a to bypass add/stage; –m for message)
- NOTE: this commit happened into the branch and not in the master branch
	- You can see this by  $\rightarrow$  git log

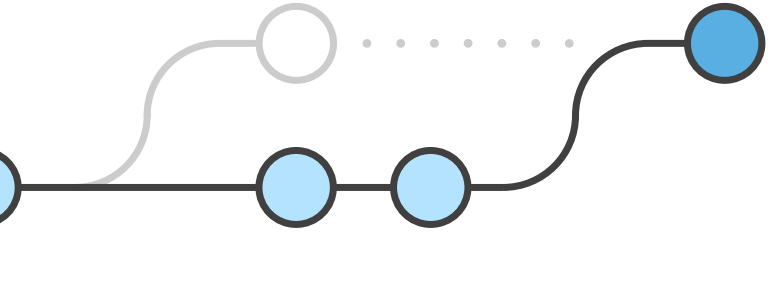

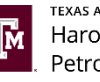

# Branching (3/3)

- Now, let's return to the master branch
	- Git checkout master
- If you look at the file, it was the previous version
	- cat filename
- To get these changes to master use merge
	- **git merge master new\_fixes**
- If you look AGAIN at the file  $\rightarrow$  new version
	- cat filename
	- git log
- Once you are done with the fixes, you can delete the branch!
	- git branch -D branchname  $\rightarrow$  git branch

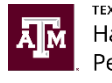

#### Revision Control Meets Social Media

- GitHub  $\rightarrow$  Cloud based remote repository server for Git
	- Many open source projects use it, such as the Linux kernel.
	- You can get free space for open source projects or you can pay for private projects.
- Question: Do I have to use github to use Git?
	- **Answer: No!**

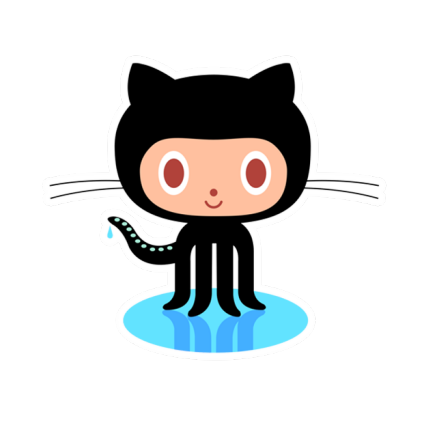

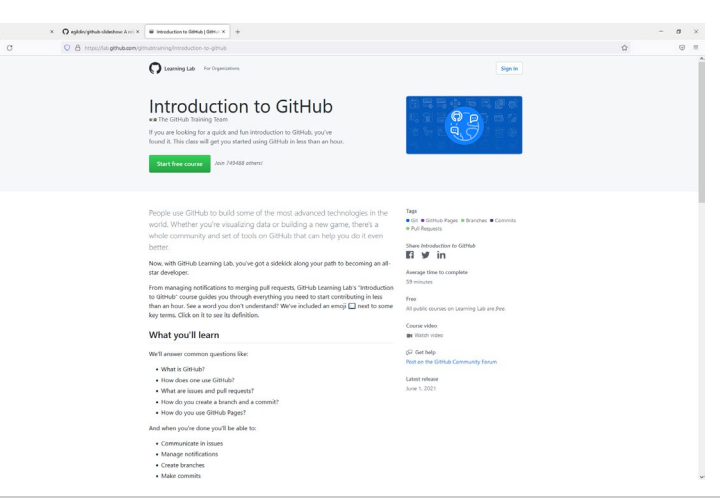

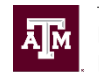

# But, GitHub allows you to

- Getting a deeper look at the changes/commits and project management
- Ability to integrate collaboration seamlessly into your Git repository
	- **Look at Issues**
	- **Pull requests**
	- **Visualize Projects**
	- **Multiple Organizations**
	- **Multiple Teams**

Been able to discuss and collaborate changes made to your repo with other

developers, contributors and other team members

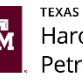

### GitHub Pages – Like Webpage

- Let's start with a few examples (from people I know)
	- [https://github.com/collections/github-pages-examples](https://tonycsw2905.github.io/)
	- <https://github.tamu.edu/RDCRG>
	- <https://opensourcedrilling.org/>
	- <https://seismicreservoirmodeling.github.io/SeReM/>
	- <https://tonycsw2905.github.io/>
	- <https://github.com/pymor>

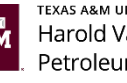

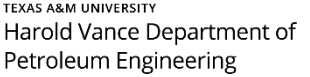

#### GitHub Workflow

- Recall, in Git all of our work in organized into branches
	- You can see this as a timeline how the project has changed over time
	- There is one branch that is automatically created  $\rightarrow$  master
	- Contains all the records associated with the changes in the project  $\rightarrow$ ultimately is the one taken for production

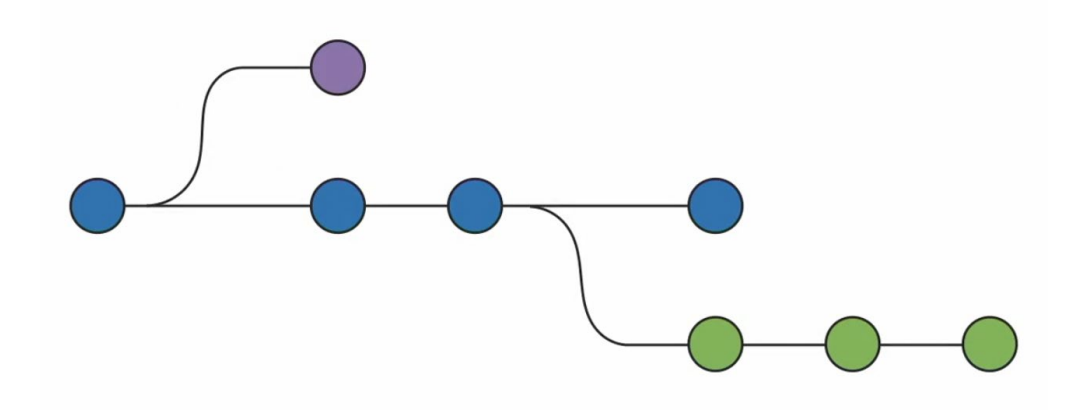

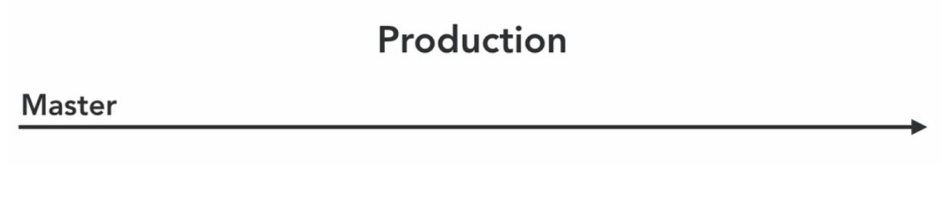

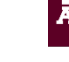

### GitHub Workflow (1/5) - Branch

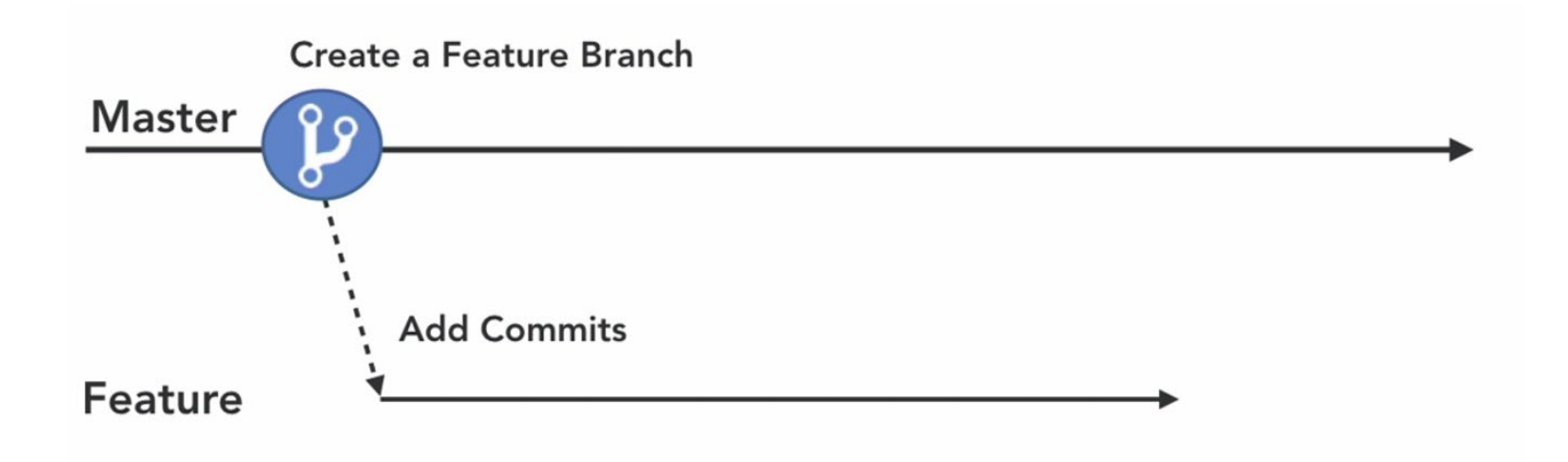

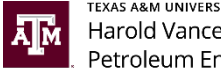

## GitHub Workflow (2/5) – make commits at branch

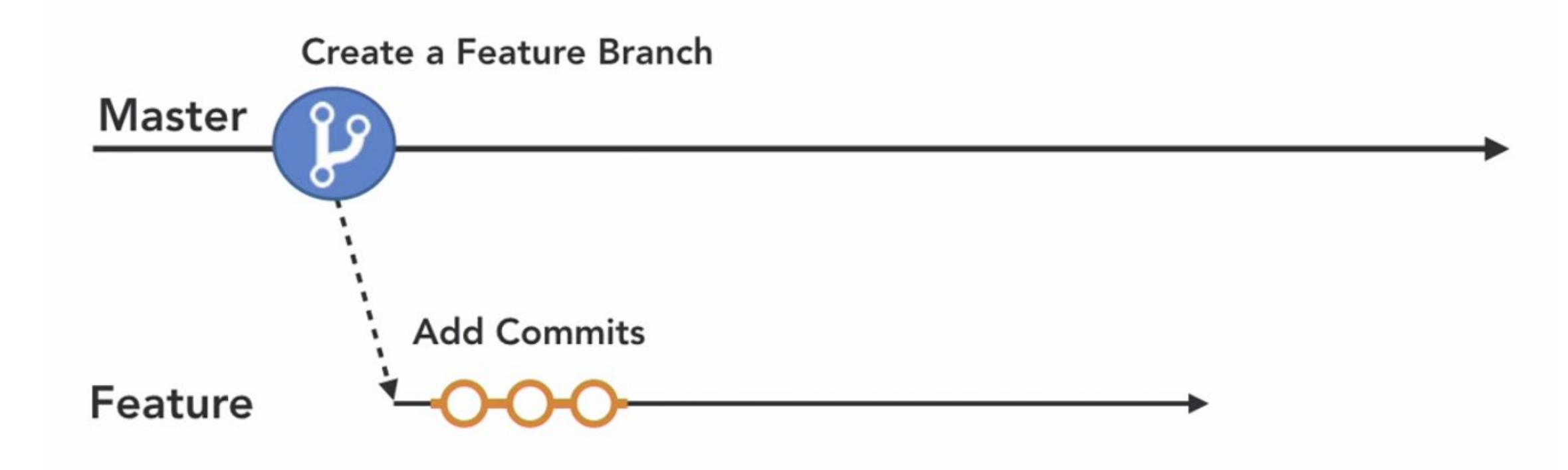

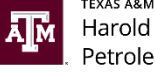

# GitHub Workflow (3/5) – Open Pull Request

#### **It is a GitHub Operation**

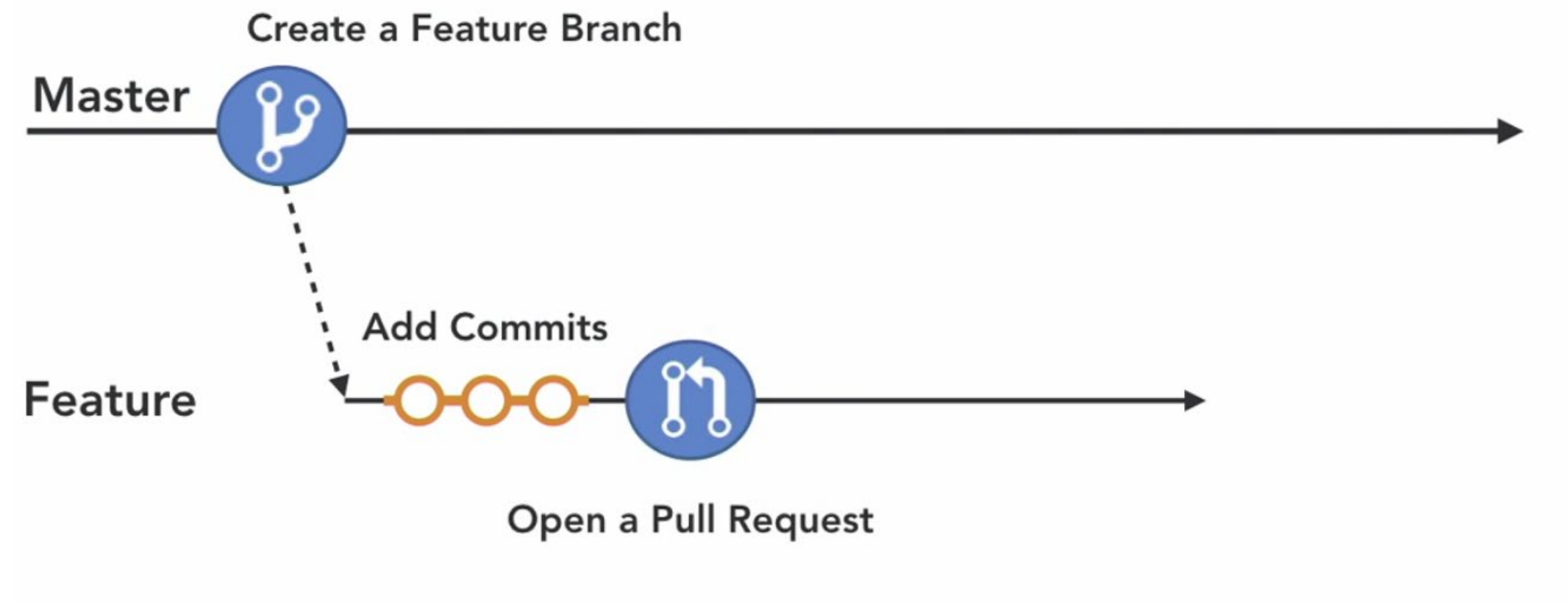

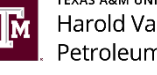

# GitHub Workflow (4/5) – Discussion and review of changes

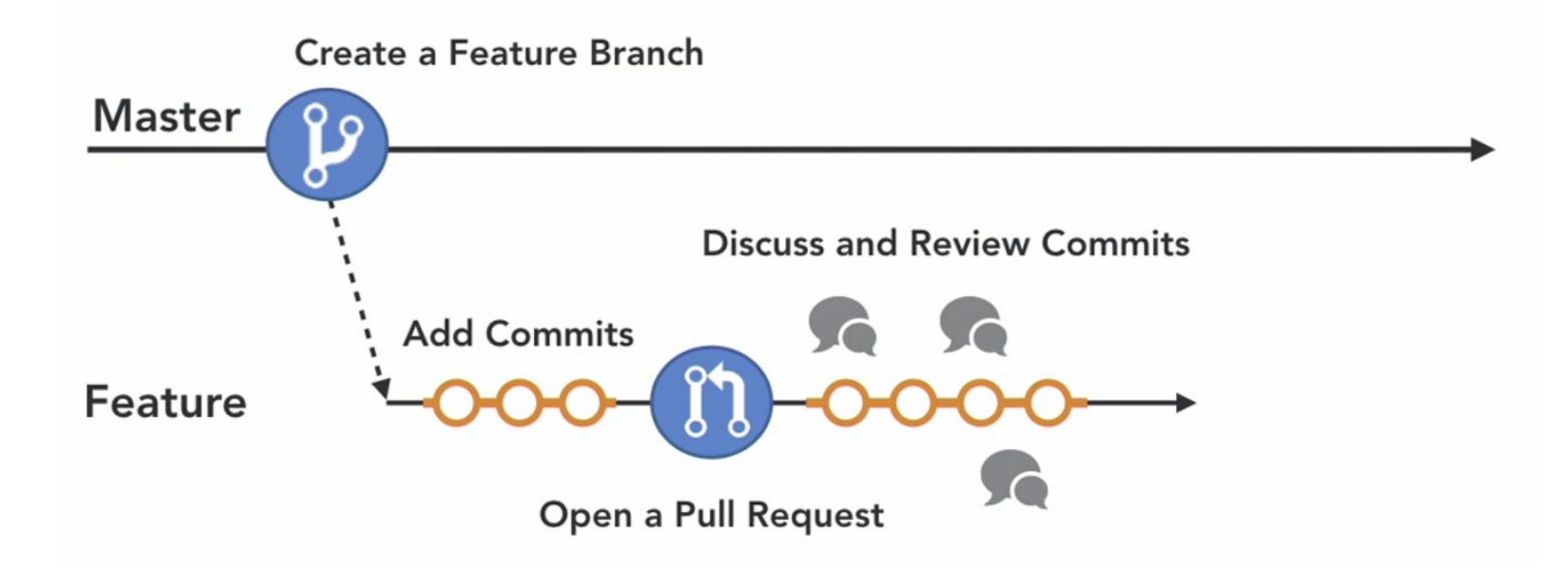

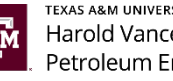

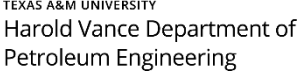

# GitHub Workflow (5/5) – Deploy and Merge

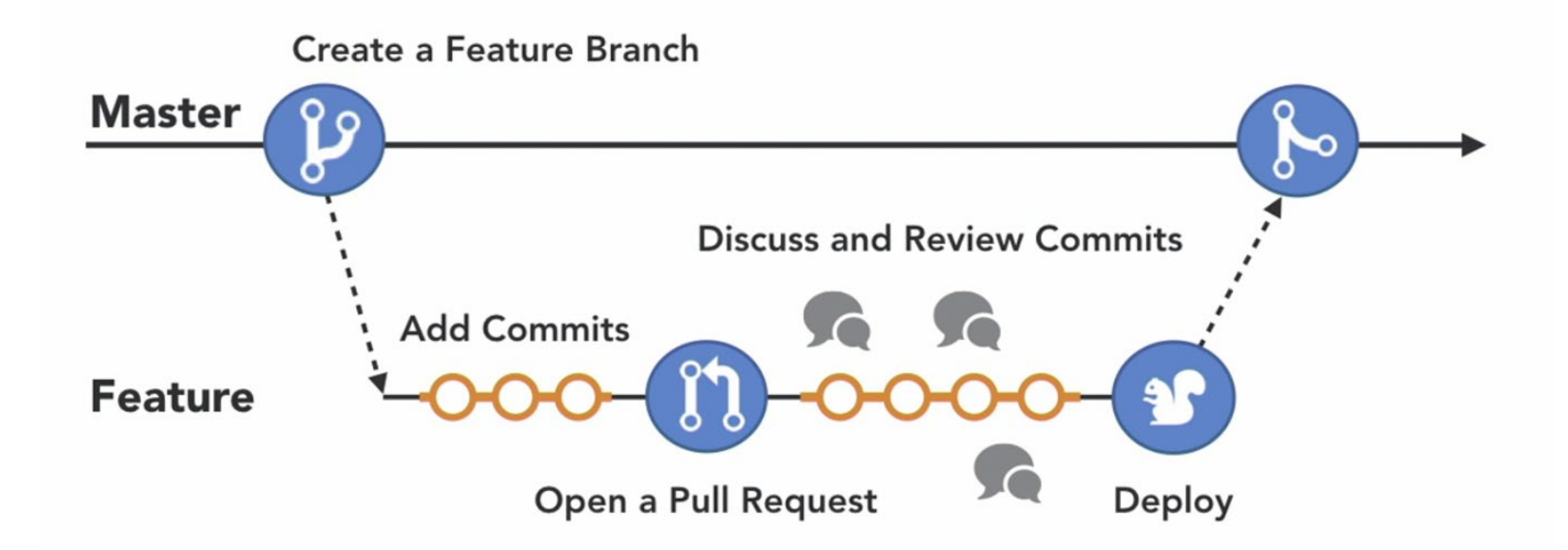

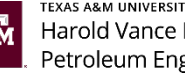

Source: Aaron Stewart (GitHub Essentials) 49

# Create GitHub repository

- Since git works under the hood in GitHub, pretty much all the steps we have taken so far can be replicated in GitHub. You can also download the desktop version (desktop.github.com)
- Let's start with a brand new repo
- Once logged in  $\rightarrow$  create a new repository

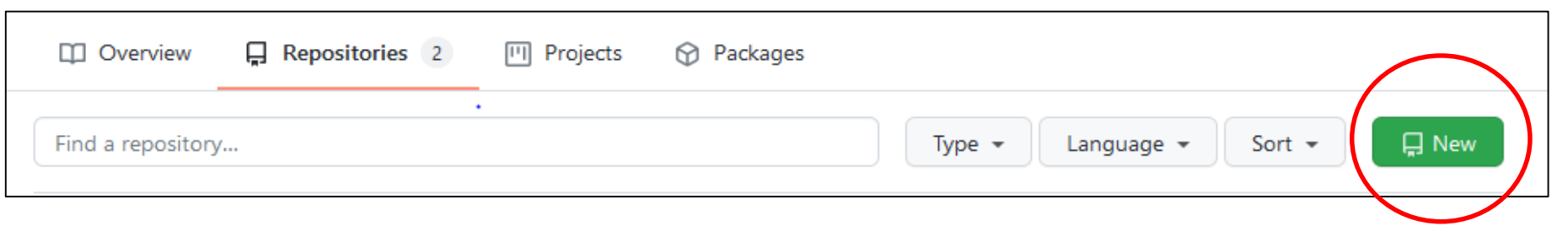

Add information  $\rightarrow$  the repository name is like the name of the folder you want to become a repo  $\rightarrow$  this is like git init in that folder  $\rightarrow$  example: PETE219 Lab1

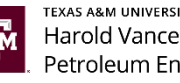

#### Create a new repository

A repository contains all project files, including the revision history. Already have a project repository elsewhere? Import a repository.

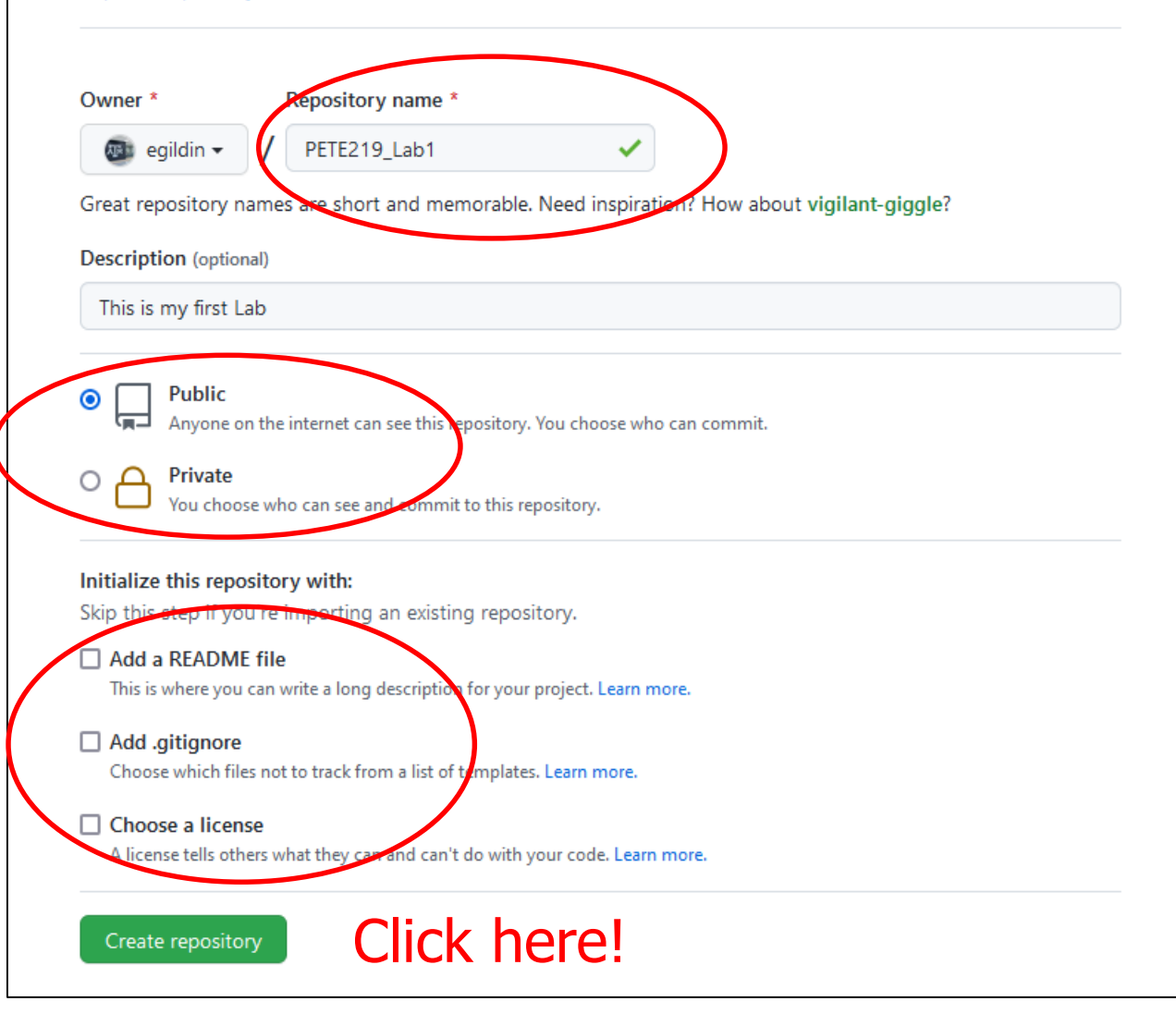

#### Project (folder) name

#### Public or Private?

What is Readme file? What is .gitignore? Licenses?

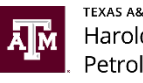

# Some more functionality  $\rightarrow$  edit README.md

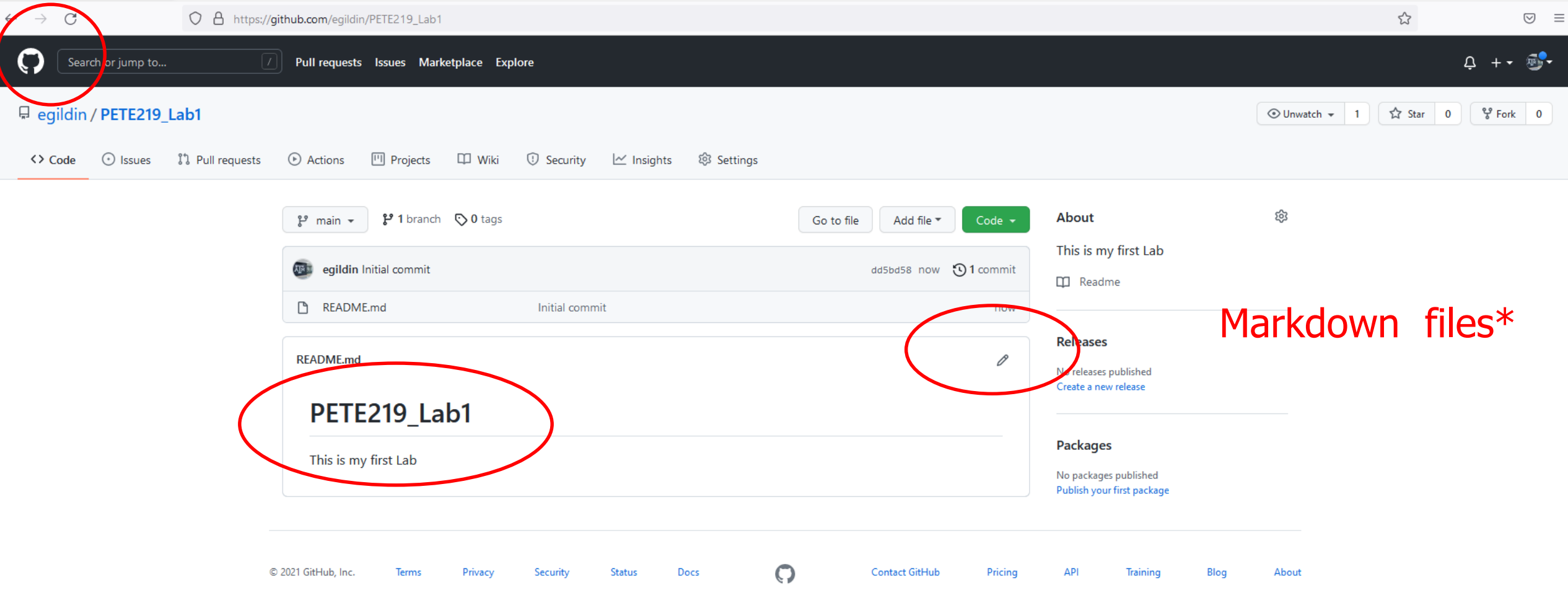

\*<https://daringfireball.net/projects/markdown/> <sup>52</sup>

不同 Harold Vance Department of Petroleum Engineering

## Fork and Clone Repo

- To Clone the repo  $\rightarrow$  get local copy
	- Go to clone or download button

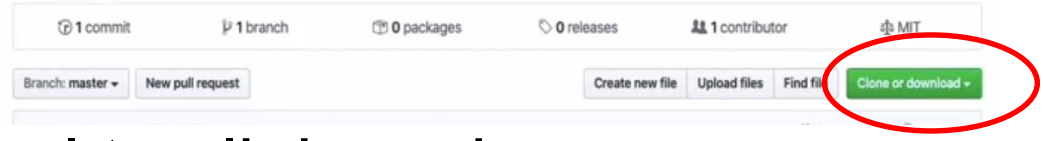

- Copy url to clipboard
- In terminal  $\rightarrow$  git clone URL (paste)
- Files shows up to your folder
- Edit files

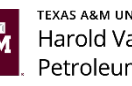

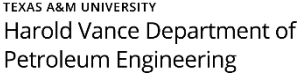

#### Clone Repo  $\rightarrow$  save to a local folder

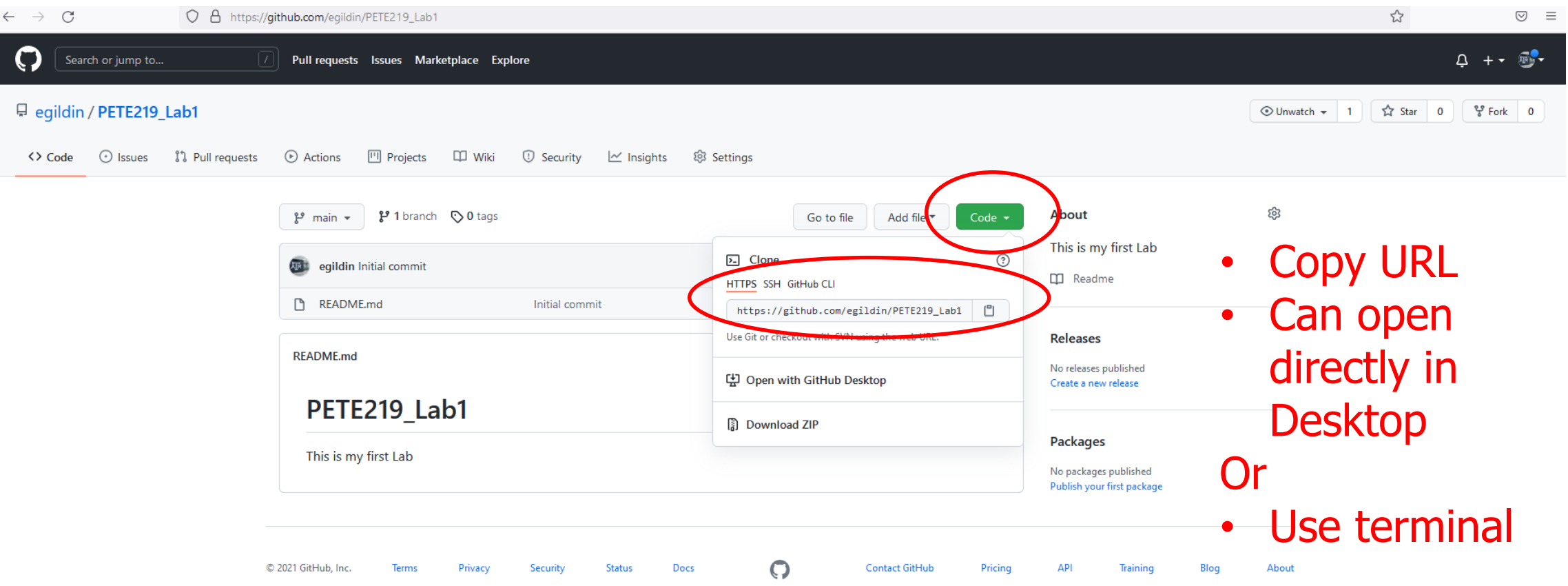

Git clone

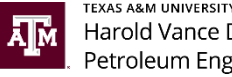

#### Branches

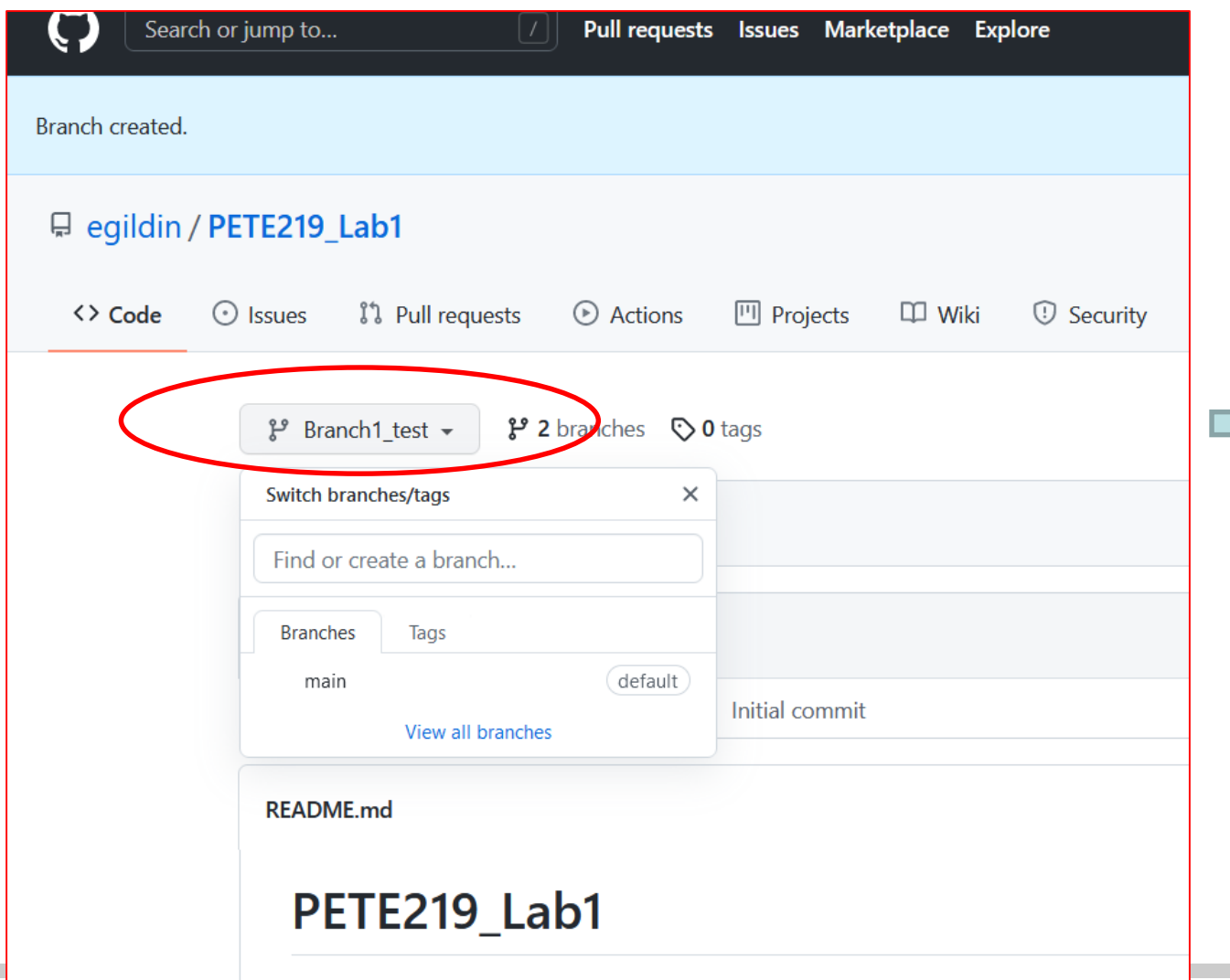

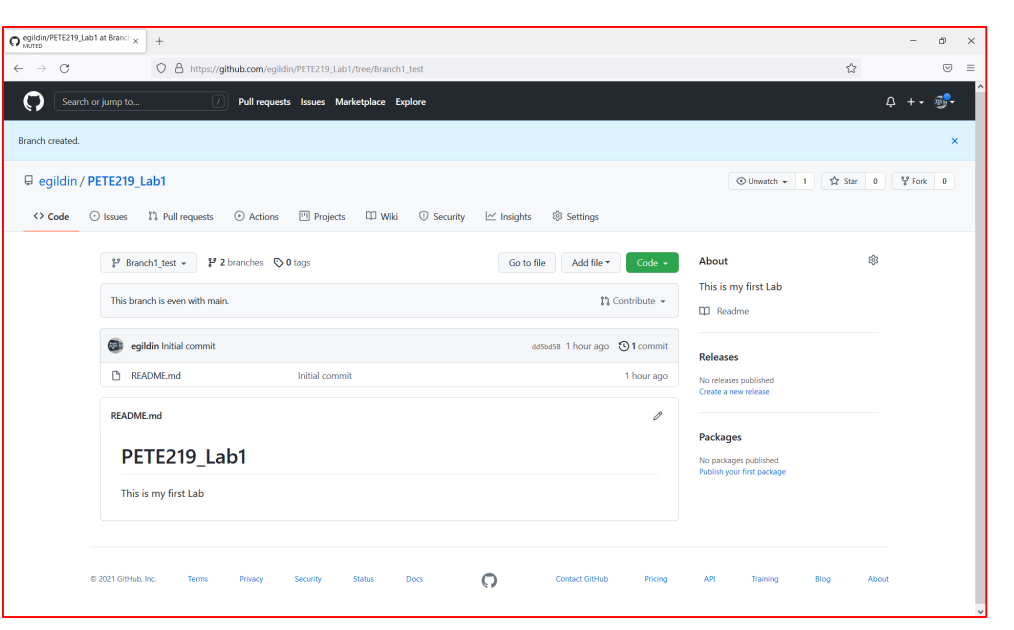

• Created an exact replica of my repo

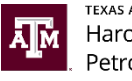

# Make a Commit

- Switch to new Branch
- Make some changes, to say, the README file  $\rightarrow$  commit to the change
	- what git command is this?
- View history
	- what git command is this?
- Switch back to the master branch  $\rightarrow$  what do you see?
- View history
	- what git command is this?

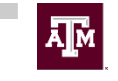

### Open and Merge Pull Requests

- Notifies developers about the changes you have pushed to a branch in a repository
- Allow people to acknowledge and review changes before merging into the main file
- Go to Pull Request  $\rightarrow$  Click on Open New Pull Request

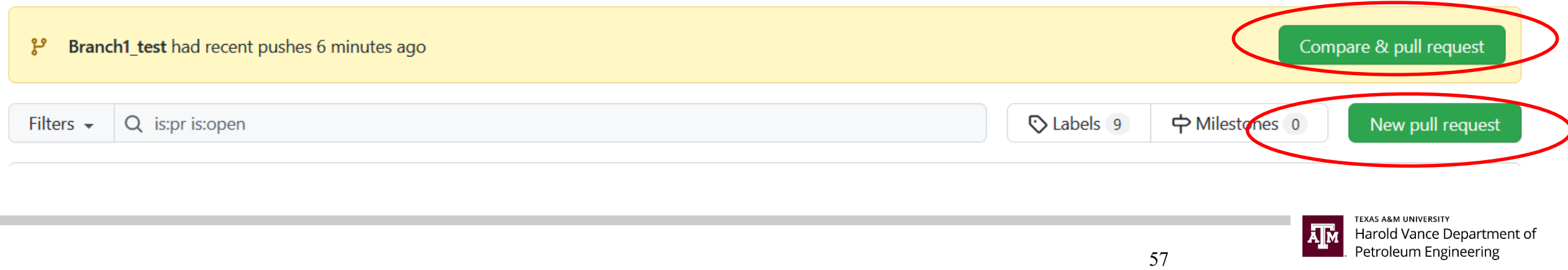

- Start with Compare & Pull request  $\rightarrow$ 
	- Scroll down to the bottom of the page
	- **What do you see? Which git command is this?**

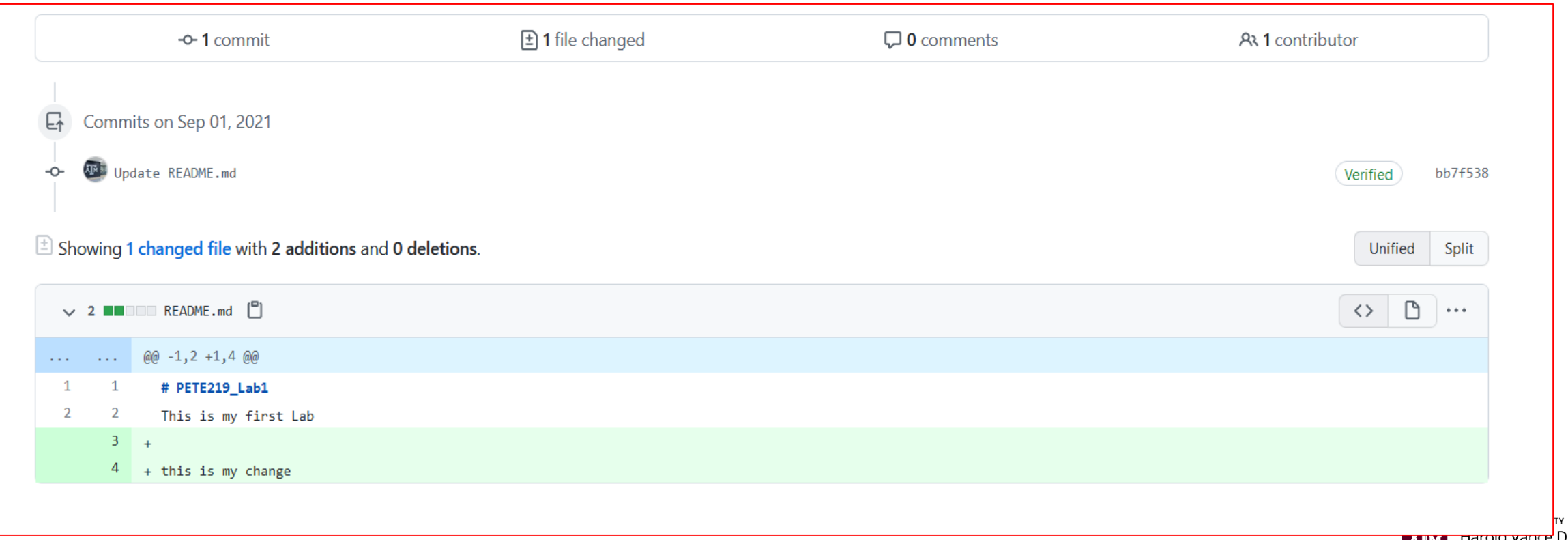

Petroleum Engineering

- Let's use Create a New Pull Request
	- Select Master and Branches
	- **Select the Branch you have created**
	- Create the Pull Request
	- **Now you can MERGE**
	- Confirm
	- Can Delete the Branch
	- Which git commands have we used?

#### Compare changes

Compare changes across branches, commits, tags, ar

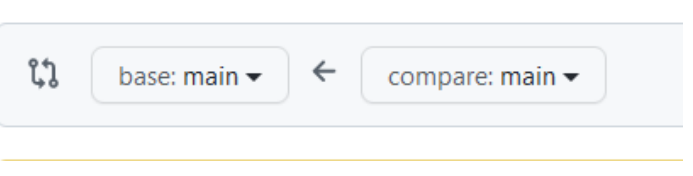

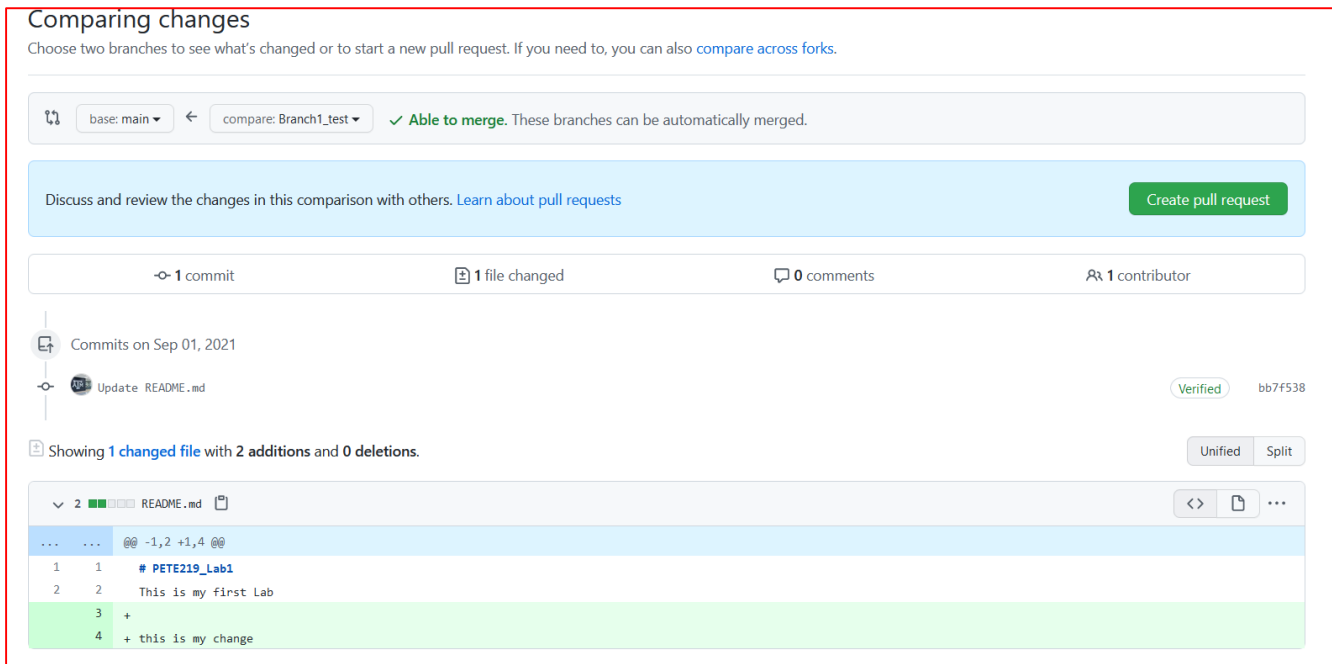

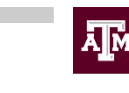

### Starting from someone's else Github

- Forking  $\rightarrow$  A fork is a copy of a repository. Forking a repository allows you to freely experiment with changes without affecting the original project.
- Most commonly, forks are used to either propose changes to someone else's project or to use someone else's project as a starting point for your own idea.

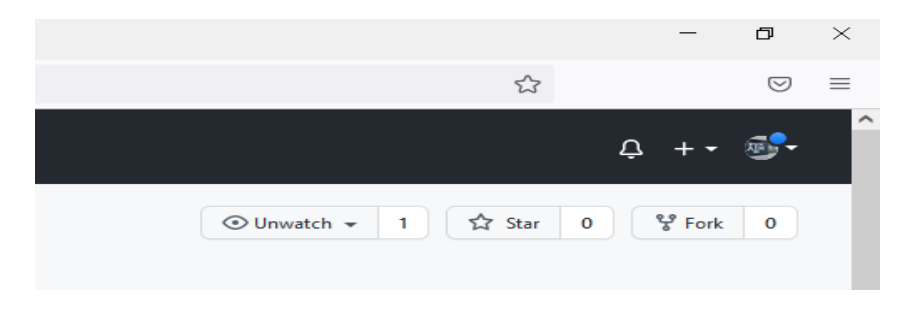

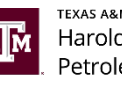

### Note: Clone a repo vs Download a zip

There is a fundamental difference between clone vs download. When you **clone** a repo, you make a copy of the complete history of the git repo *including* the **.git** folder. When you **download** the repo, you just download the source files of the most recent commit of the default branch *without* the .git folder. Essentially, when you download you can't make use of any git commands, you can't view the commit messages, you are just not using git at all.

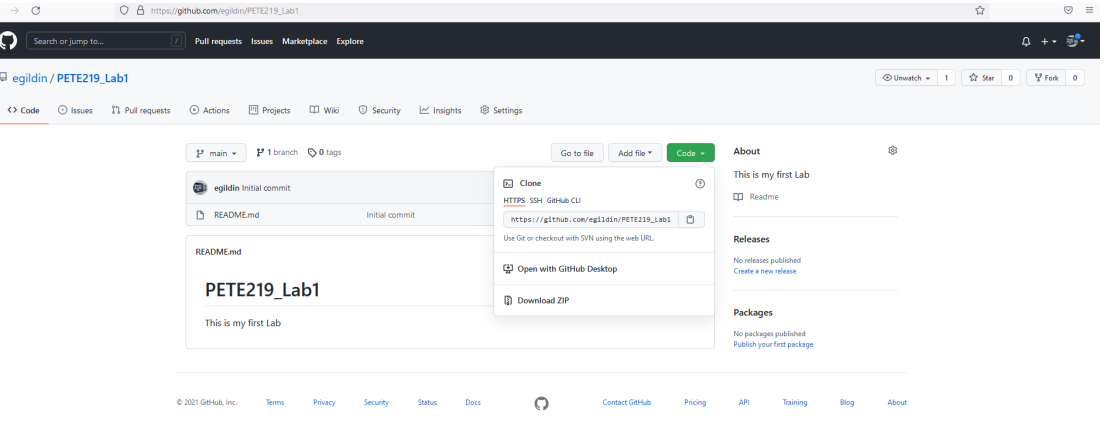

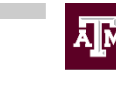

# More training!!

1. Create a GitHub page from the GitHub Lab tutorial

a. Follow step-by-step commands as described in:

<https://lab.github.com/githubtraining/introduction-to-github>

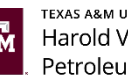

### Learning Lab - Github

• If not installed yet, you will need to install the app into your repo

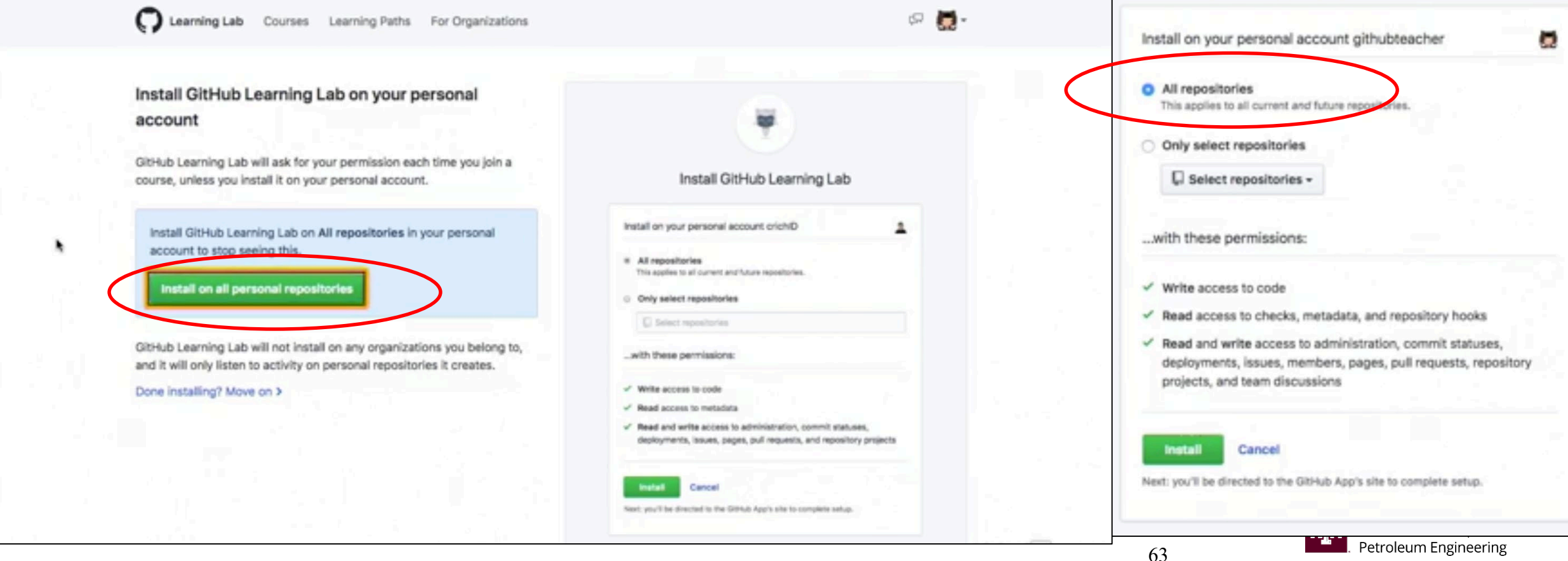